# **VOLTCRAFT**

# **VOLTCRAFT**

**(D)** WICHTIGER HINWEIS

**C** € VERSION 03/12

**® IMPORTANT NOTE** 

VERSION 03/12

## DIGITALES SPEICHEROSZILLOSKOP

BEST-NR.: 12 24 42 / 12 24 43 / 12 24 44 / 12 24 52 / 12 24 54 / 12 24 55

Sehr geehrte Kundin, sehr geehrter Kunde,

bitte beachten Sie, dass Sie zur Installation der Software "Freewave" unter der 64-Bit Version von Windows 7 die zwei folgenden Programme benötigen:

- 1. Microsoft .NET Framework Version 4.0 (Vollversion)
- → Zum Download erhältlich unter: http://www.microsoft.com/download/en/details.aspx?displaylang=en&id=17718
- 2. Microsoft Visual C++ 2010 Redistributable Package (x64)
- Zum Download erhältlich unter: http://www.microsoft.com/download/en/details.aspx?id=14632

Vielen Dank für Ihr Verständnis

Ihr VOI TCRAFT-Team

#### ① Impressum

Dieser Hinweis ist eine Publikation von Voltcraft®, Lindenweg 15, D-92242 Hirschau, Tel.-Nr. 0180/586 582 7

Alle Rechte einschließlich Übersetzung vorbehalten. Reproduktionen jeder Art, z. B. Fotokopie, Mikroverfilmung, oder die Erfassung in elektronischen Datenverarbeitungsanlagen, bedürfen der schriftlichen Genehmigung des Herausgebers. Nachdruck, auch auszugsweise, unschaben.

Dieser Hinweis entspricht dem technischen Stand bei Drucklegung. Änderung in Technik und Ausstattung vorbehalten

© Copyright 2012 by Voltcraft® V1 0312 02-SB

DIGITAL STORAGE OSCILLOSCOPE

ITEM NO.: 12 24 42 / 12 24 43 / 12 24 44 / 12 24 52 / 12 24 54 / 12 24 55

Dear Customer.

please note that the following two programs are required for installing the "Freewave" software using the 64-bit version of Windows 7:

- 1. Microsoft .NET Framework Version 4.0 (full version)
- Available for download at: http://www.microsoft.com/download/en/details.aspx?displaylang=en&id=17718
- 2. Microsoft Visual C++ 2010 Redistributable Package (x64)
- Available for download at: http://www.microsoft.com/download/en/details.aspx?id=14632

Thank you for your kind attention.

Your VOLTCRAFT team

#### Legal notice

This note is a publication by Voltcraft®, Lindenweg 15, D-92242 Hirschau/Germany, Phone +49 180/586 582 7 (www.voltcraft.de).

All rights including translation reserved. Reproduction by any method, e.g. photocopy, microfilming, or the capture in electronic data processing systems require the prior written approval by the editor. Reprinting, also in part, is prohibited.

This note represents the technical status at the time of printing. Changes in technology and equipment reserved.

© Copyright 2012 by Voltcraft®

V1 0312 02-SB

# **VOLTCRAFT**

# **VOLTCRAFT**

**© REMARQUE IMPORTANTE** 

VERSION 03/12

**®** BELANGRIJKE INFORMATIE

VERSIE 03/12

## OSCILLOSCOPE NUMÉRIQUE À MÉMOIRE

N° DE COMMANDE : 12 24 42 / 12 24 43 / 12 24 44 / 12 24 52 / 12 24 54 / 12 24 55

Chère cliente, cher client,

Attention: l'installation du logiciel « Freewave » sous Windows 7 64 bits requiert les deux applications ci-après:

- 1. Microsoft .NET Framework Version 4.0 (version complète)
- Adresse de téléchargement : http://www.microsoft.com/download/en/details.aspx?displaylang=en&id=17718
- 2. Microsoft Visual C++ 2010 Redistributable Package (x64)
- Adresse de téléchargement : http://www.microsoft.com/download/en/details.aspx?id=14632

Merci de votre attention.

Votre équipe VOLTCRAFT

#### Informations légales

Cette remarque est une publication de la société Voltcraft®, Lindenweg 15, D-92242 Hirschau/Allemagne, Tél. +49 180/586 582 7 (www.voltcraft.de).

Tous droits réservés, y compris de traduction. Toute reproduction, quelle qu'elle soit (p. ex. photocopie, microfilm, saisie dans des installations de traitement de données) nécessite une autorisation écrite de l'éditeur. Il est interdit de le réimprimer, même par extraits.

Cette remarque correspond au niveau technique du moment de la mise sous presse. Sous réserve de modifications techniques et de l'équipement.

© Copyright 2012 by Voltcraft® V1\_0312\_02-SB

## DIGITAAL GEHEUGENOSCILLOSCOOP

BESTELNR: 12 24 42 / 12 24 43 / 12 24 44 / 12 24 52 / 12 24 54 / 12 24 55

Geachte klant

denk er aan dat voor het installeren van de software "Freewave" onder de 64-bit versie van Windows 7 de twee onderstaande programma's nodig zijn:

- 1. Microsoft .NET Framework Version 4.0 (complete versie)
- → Voor download beschikbaar onder: http://www.microsoft.com/download/en/details.aspx?displaylang=en&id=17718
- 2. Microsoft Visual C++ 2010 Redistributable Package (x64)
- → Voor download beschikbaar onder: http://www.microsoft.com/download/en/details.aspx?id=14632

Dank u voor uw aandacht.

Uw VOLTCRAFT-team

#### ■ Colofon

Deze informatie is een publicatie van de firma Voltcraft®, Lindenweg 15, D-92242 Hirschau/Duitsland, Tel. +49 180/586 582 7 (www.voltcraft.de).

Alle rechten, vertaling inbegrepen, voorbehouden. Reproducties van welke aard dan ook, bijvoorbeeld fotokopie, microverfilming of de registratie in elektronische gegevensverwerkingsapparatuur, vereisen de schriftelijke toestemming van de uitgever. Nadruk, ook van uittreksels, verboden. Deze informatie voldoet aan de technische stand bij het in druk bezorgen. Wiiziding van techniek en uitrusting voorbehouden.

© Copyright 2012 by Voltcraft®

V1 0312 02-SB

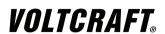

## DIGITAL STORAGE OSCILLOSCOPE

**®** OPERATING INSTRUCTIONS

Item No.:

12 24 52 VDO-2072A / 70 MHz 12 24 54 VDO-2152A / 150 MHz 12 24 55 VDO-2102A / 100 MHz

## **TABLE OF CONTENTS**

| 1. | INTRODUCTION                      | 7  |
|----|-----------------------------------|----|
| 2. | SAFETY INSTRUCTIONS               | 8  |
| ۷. | Safety Symbols                    | 8  |
|    | Safety Guidelines                 | g  |
|    | Power cord for the United Kingdom | 12 |
| 3. | GETTING STARTED                   | 13 |
| ٥. | Main Features                     | 13 |
|    | Panel Overview                    | 15 |
|    | Front Panel                       | 15 |
|    | Rear Panel                        | 19 |
|    | Display                           | 20 |
|    | Setting up the Oscilloscope       | 21 |
| 4. | QUICK REFERENCE                   | 24 |
| ٦. | Menu Tree and Shortcuts           | 24 |
|    | CH1/CH2 key                       | 25 |
|    | Cursor key 1/2                    | 26 |
|    | Cursor key 2/2                    | 26 |
|    | Display key                       | 27 |
|    | Autoset key                       | 27 |
|    | Hardcopy key                      | 27 |
|    | Help key                          | 28 |
|    | Horizontal menu key               | 28 |
|    | Math key 1/2 (+/-/x)              | 29 |
|    | Math key 2/2 (FFT/FFT rms)        | 30 |
|    | Measure key                       | 31 |
|    | Run/Stop key                      | 31 |
|    | Save/Recall key 1/10              | 32 |
|    | Save/Recall key 2/10              | 32 |
|    | Save/Recall key 3/10              | 33 |
|    | Save/Recall key 4/10              | 33 |
|    | Save/Recall key 5/10              | 34 |
|    | Save/Recall key 6/10              | 34 |
|    | Save/Recall key 7/10              | 35 |
|    | Save/Recall key 8/10              | 35 |
|    | Save/Recall key 9/10              | 36 |

| Save/Recall key 10/10                      | 36 |
|--------------------------------------------|----|
| Trigger key 1/6                            | 37 |
| Trigger key 2/6                            | 37 |
| Trigger key 3/6                            | 38 |
| Trigger key 4/6                            | 38 |
| Trigger key 5/6                            | 39 |
| Trigger key 6/6                            | 39 |
| Utility key 1/11 (Utility #1)              | 40 |
| Utility key 2/11 (Utility #2)              | 40 |
| Utility key 3/11 (Utility #3)              | 41 |
| Utility key 4/11 (Hardcopy -Save All)      | 41 |
| Utility key 5/11 (Hardcopy -Printer)       | 42 |
| Utility key 6/11 (Hardcopy -Save Image)    | 42 |
| Utility key 7/11 (Probe compensation)      | 43 |
| Utility key 8/11 (Go-NoGo)                 | 43 |
| Utility key 9/11 (Data Logging 1/2)        | 44 |
| Utility key 10/11 (Data Logging 2/2)       | 44 |
| Utility key 11/11 (Self CAL Menu)          | 44 |
| Default Settings                           | 45 |
| Built-in Help                              | 46 |
| MEASUREMENT                                | 47 |
| Basic Measurements                         | 47 |
| Activating a channel                       | 47 |
| Using Autoset                              | 48 |
| Running and stopping the trigger           | 50 |
| Changing the horizontal position and scale | 51 |
| Changing the vertical position and scale   | 52 |
| Using the probe compensation signal        | 53 |
| Automatic Measurements                     | 55 |
| Measurement items                          | 55 |
| Automatic measurement gating               | 57 |
| Automatically measuring the input signals  | 58 |
| Cursor Measurements                        | 61 |
| Using the horizontal cursors               | 61 |
| Using the vertical cursors                 | 62 |
| Math Operations                            | 63 |
| Overview                                   | 63 |

5.

|    | Adding, subtracting or multiplying signals | 64 |
|----|--------------------------------------------|----|
|    | Using the FFT function                     | 65 |
|    | Go No-Go Testing                           | 67 |
|    | Overview                                   | 67 |
|    | Edit: NoGo When                            | 68 |
|    | Edit: Source                               | 68 |
|    | Edit: NoGo Violation Conditions            | 69 |
|    | Edit: Template (boundary)                  | 69 |
|    | Run Go-NoGo Tests                          | 73 |
|    | Data Logging                               | 74 |
|    | Overview                                   | 74 |
|    | Edit: Source                               | 75 |
|    | Edit: Setup Parameters                     | 75 |
|    | Run Data logging                           | 77 |
| 6. | CONFIGURATION                              | 78 |
|    | Acquisition                                | 78 |
|    | Selecting the acquisition mode             | 78 |
|    | Selecting Delay mode                       | 80 |
|    | Real time vs Equivalent time sampling mode | 82 |
|    | Display                                    | 83 |
|    | Selecting vector or dot drawing            | 83 |
|    | Accumulating the waveform                  | 83 |
|    | Adjusting the display contrast             | 84 |
|    | Selecting the display grid                 | 84 |
|    | Horizontal View                            | 85 |
|    | Moving the waveform position horizontally  | 85 |
|    | Selecting the horizontal scale             | 85 |
|    | Selecting the waveform update mode         | 86 |
|    | Zooming the waveform horizontally          | 87 |
|    | Viewing waveforms in the X-Y mode          | 88 |
|    | Horizontal Adjustment Menu                 | 89 |
|    | Vertical View (Channel)                    | 91 |
|    | Moving the waveform position vertically    | 91 |
|    | Selecting the vertical scale               | 91 |
|    | Selecting the coupling mode                | 91 |
|    | Expand Vertical Scale Center / Ground      | 92 |
|    | Inverting the waveform vertically          | 93 |

| Limiting the waveform bandwidth                      | 94  |
|------------------------------------------------------|-----|
| Selecting the probe attenuation level                | 94  |
| Trigger                                              | 96  |
| Trigger type                                         | 96  |
| Trigger parameter                                    | 96  |
| Configuring Holdoff                                  | 98  |
| Configuring the edge trigger                         | 99  |
| Configuring the video trigger                        | 100 |
| Configuring the pulse width trigger                  | 101 |
| Manually triggering the signal                       | 103 |
| Rear Panel USB Port Interface                        | 104 |
| Remote Control Interface                             | 105 |
| System Settings                                      | 107 |
| Viewing the system information                       | 107 |
| Selecting the language                               | 107 |
| SAVE/RECALL                                          | 109 |
| File Structures                                      | 109 |
| Display image file format                            | 109 |
| Waveform file format                                 | 109 |
| Setup file format                                    | 112 |
| Using the USB file utilities                         | 113 |
| Quick Save (HardCopy)                                | 115 |
| Save                                                 | 117 |
| File type / source / destination                     | 117 |
| Saving the panel settings                            | 118 |
| Saving the waveform                                  | 119 |
| Saving the display image                             | 121 |
| Saving all (panel settings, display image, waveform) | 122 |
| Recall                                               | 124 |
| File type / source / destination                     | 124 |
| Recalling the default panel settings                 | 125 |
| Recalling a reference waveform to the display        | 126 |
| Recalling panel settings                             | 126 |
| Recalling a waveform                                 | 127 |
| Recall Image                                         | 129 |
| PRINT                                                | 131 |
| Print (Hardcopy)                                     | 131 |

7.

8.

| 9.  | MAINTENANCE                                                | 134 |
|-----|------------------------------------------------------------|-----|
|     | Vertical Resolution Calibration                            | 134 |
|     | Probe Compensation                                         | 135 |
| 10. | FAQ                                                        | 137 |
|     | The input signal does not appear in the display.           | 137 |
|     | I want to remove some contents from the display.           | 137 |
|     | The waveform does not update (frozen).                     | 138 |
|     | The probe waveform is distorted.                           | 138 |
|     | Autoset does not catch the signal well.                    | 138 |
|     | I want to clean up the cluttered panel settings.           | 138 |
|     | The saved display image is too dark on the background.     | 138 |
|     | The accuracy does not match the specifications.            | 139 |
|     | The oscilloscope will not allow a 2M waveform to be saved. | 139 |
| 11. | APPENDIX                                                   | 140 |
|     | Fuse Replacement                                           | 140 |
|     | VDO-2000A Series Specifications                            | 141 |
|     | Model-specific specifications                              | 141 |
|     | Common specifications                                      | 142 |
|     | Probe Specifications                                       | 144 |
|     | VDO-2072A / VDO-2102A / VDO-2152A Probe                    | 144 |
|     | Dimensions                                                 | 145 |
| 12  | DISPOSAL                                                   | 145 |

### 1. INTRODUCTION

Dear Customer.

In purchasing this Voltcraft® product, you have made a very good decision for which we would like to thank you.

Voltcraft® - In the field of measuring, charging and network technology, this name stands for high-quality products which perform superbly and which are created by experts whose concern is continuous innovation.

From the ambitious hobby electronics enthusiast to the professional user, products from the Voltcraft® brand family provide the optimum solution even for the most demanding tasks. And the remarkable feature is: we offer you the mature technology and reliable quality of our Voltcraft® products at an almost unbeatable price-performance ratio. In this way, we aim to establish a long, fruitful and successful co-operation with our customers.

We wish you a great deal of enjoyment with your new Voltcraft® product!

All names of companies and products are trademarks of the respective owner. All rights reserved.

## 2. SAFETY INSTRUCTIONS

This chapter contains important safety instructions that should be followed when operating and storing the oscilloscope. Read the following before any operation to ensure your safety and to keep the oscilloscope in the best condition.

## Safety Symbols

These safety symbols may appear in this manual or on the oscilloscope.

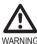

Warning: Identifies conditions or practices that could result in injury or loss of life.

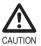

Caution: Identifies conditions or practices that could result in damage to the oscilloscope or to other objects or property.

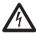

DANGER High Voltage

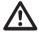

Attention: Refer to the Manual

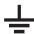

Protective Conductor Terminal

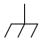

Earth (Ground) Terminal

## **Safety Guidelines**

#### General Guideline

- · Make sure the BNC input voltage does not exceed 300V peak.
- Never connect a hazardous live voltage to the ground side of the BNC connectors. It might lead to fire and electric shock.

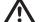

- Do not place heavy objects on the oscilloscope.
  - Avoid severe impact or rough handling that may damage the oscilloscope.
  - Avoid discharges of static electricity on or near the oscilloscope.
- Use only mating connectors, not bare wires, for the terminals.
- · Do not block the cooling fan vent.
- Do not perform measurements at power sources and building installation sites (Note below).
- The oscilloscope should only be disassembled by a qualified technician.

(Measurement categories) EN 61010-1:2001 specifies the measurement categories and their requirements as follows. The unit falls under category II.

- Measurement category IV is for measurement performed at the source of a low-voltage installation.
- Measurement category III is for measurement performed in a building installation.
- Measurement category II is for measurement performed on circuits directly connected to a low voltage installation.
- Measurement category l is for measurements performed on circuits not directly connected to Mains.

#### Power Supply

- AC Input voltage: 100 ~ 240V AC, 47 ~ 63Hz
- The power supply voltage should not fluctuate more than 10%.

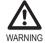

 Connect the protective grounding conductor of the AC power cord to an earth ground.

#### Fuse

Fuse type: T1A/250V

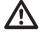

- To ensure fire protection, replace the fuse only with the specified type and rating.
- · Disconnect the power cord before replacing the fuse.
- · Make sure the cause of fuse blowout is fixed before replacing the fuse.

#### Cleaning the oscillo-scope

- Disconnect the power cord before cleaning the oscilloscope.
- Use a soft cloth dampened in a solution of mild detergent and water. Do not spray any liquid into the oscilloscope.
- Do not use chemicals containing harsh products such as benzene, toluene, xylene, and acetone.

#### Operation Environment

- Location: Indoor, no direct sunlight, dust free, almost non-conductive pollution (Note below)
- Relative Humidity: ≤ 80%, 40°C or below ≤ 45%, 41°C~50°C
- Altitude: < 2000m</li>
- Temperature: 0°C to 50°C

(Pollution Degree) EN 61010-1:2001 specifies pollution degrees and their requirements as follows. The oscilloscope falls under degree 2. Pollution refers to "addition of foreign matter, solid, liquid, or gaseous (ionized gases), that may produce a reduction of dielectric strength or surface resistivity".

- Pollution degree 1: No pollution or only dry, non-conductive pollution occurs.
   The pollution has no influence.
- Pollution degree 2: Normally only non-conductive pollution occurs. Occasionally, however, a temporary conductivity caused by condensation must be expected.
- Pollution degree 3: Conductive pollution occurs, or dry, nonconductive pollution occurs which becomes conductive due to condensation which is expected. In such conditions, equipment is normally protected against exposure to direct sunlight, precipitation, and full wind pressure, but neither temperature nor humidity is controlled.

Storage environment

Location: Indoor

• Storage Temperature: -10°C~60°C, no condensation

Relative Humidity: 93% @ 40°C

65% @ 41°C ~60°C

## Power cord for the United Kingdom

When using the oscilloscope in the United Kingdom, make sure the power cord meets the following safety instructions.

NOTE: This lead/appliance must only be wired by competent persons

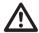

#### WARNING: THIS APPLIANCE MUST BE EARTHED

IMPORTANT: The wires in this lead are coloured in accordance with the following code:\

Green / Yellow: Earth
Blue: Neutral

Brown: Live (Phase)

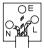

As the colours of the wires in main leads may not correspond with the coloured marking identified in your plug/appliance, proceed as follows:

The wire which is coloured Green & Yellow must be connected to the Earth terminal marked with either the letter E, the earth symbol or coloured Green/Green & Yellow.

The wire which is coloured Blue must be connected to the terminal which is marked with the letter N or coloured Blue or Black.

The wire which is coloured Brown must be connected to the terminal marked with the letter L or P or coloured Brown or Red

If in doubt, consult the instructions provided with the equipment or contact the supplier.

This cable/appliance should be protected by a suitably rated and approved HBC mains fuse: refer to the rating information on the equipment and/or user instructions for details. As a guide, a cable of 0.75mm2 should be protected by a 3A or 5A fuse. Larger conductors would normally require

13A types, depending on the connection method used.

Any exposed wiring from a cable, plug or connection that is engaged in a live socket is extremely hazardous. If a cable or plug is deemed hazardous, turn off the mains power and remove the cable, any fuses and fuse assemblies. All hazardous wiring must be immediately destroyed and replaced in accordance to the above standard.

## 3. GETTING STARTED

The Getting started chapter introduces the oscilloscope's main features, appearance, and set up procedure.

## **Main Features**

| Model name                  | Frequency bandwidth                                                 | Input channels      |  |
|-----------------------------|---------------------------------------------------------------------|---------------------|--|
| VDO-2072A DC – 70MHz (–3dB) |                                                                     | 2                   |  |
| VDO-2102A                   | DC - 100MHz (-3dB)                                                  | 2                   |  |
| VDO-2152A                   | DC - 150MHz (-3dB)                                                  | 2                   |  |
| Performance                 | 1 GS/s real-time sampling i                                         | rate                |  |
|                             | 25GS/s equivalent-time sar                                          | mpling rate         |  |
|                             | 2M points record length                                             |                     |  |
|                             | Up to 10ns peak detection                                           |                     |  |
|                             | <ul> <li>2mV~10V vertical scale</li> </ul>                          |                     |  |
|                             | • 1ns ~ 50s time scale                                              |                     |  |
| Features                    | 5.6 inch color TFT display                                          |                     |  |
|                             | Saving and recalling setups                                         | s and waveforms     |  |
|                             | 27 automatic measurement                                            | ts                  |  |
|                             | Multi-language menu (12 la                                          | inguages)           |  |
|                             | Math operation: Addition, Subtraction, multiplication, FFT, FFT RMS |                     |  |
|                             | Data logging                                                        |                     |  |
|                             | <ul> <li>Go-NoGo testing</li> </ul>                                 |                     |  |
|                             | Edge, video, pulse width tri                                        | gger                |  |
|                             | Compact size: (W) 310 x (E)                                         | D) 140 x (H) 142 mm |  |
|                             | Probe factor from 0.1X~200                                          | 00X voltage/current |  |

## Interface

- USB 2.0 full-speed interface for saving and recalling data
- · Calibration output
- · External trigger input
- · USB slave interface for remote control
- PictBridge Printer compatible

## **Panel Overview**

## **Front Panel**

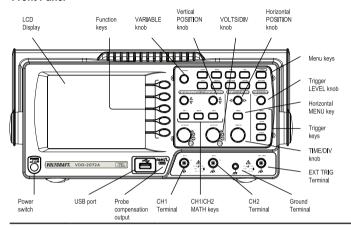

LCD display TFT color, 320 x 234 resolution, wide angle view LCD display.

| Function keys:<br>F1 (top) to<br>F5 (bottom) |          | Activates the functions which appear in the left side of the LCD display.  |
|----------------------------------------------|----------|----------------------------------------------------------------------------|
| Variable knob                                | VARIABLE | Increases or decreases values and moves to the next or previous parameter. |
| Acquire key                                  | Acquire  | Configures the acquisition mode (page 78).                                 |
| Display key                                  | Display  | Configures the display settings (page 83).                                 |
| Cursor key                                   | Cursor   | Runs cursor measurements (page 61).                                        |

| Utility key         | Utility    | Configures the Hardcopy function (page 115), shows the system status (page 107), selects the menu language (page 107), runs the self calibration (page 134), configures the probe compensation signal (page 135), and selects the USB host type(page 104). |
|---------------------|------------|----------------------------------------------------------------------------------------------------|
| Help key            | Help       | Shows the Help contents on the display (page 46).                                                                                                    |
| Autoset key         | Autoset    | Automatically configures the horizontal, vertical, and trigger settings according to the input signal (page 48).                                                                                                    |
| Measure key         | Measure    | Configures and runs automatic measurements (page 55).                                                                                                    |
| Save/Recall key     | Save/Recal | Saves and recalls images, waveforms, or panel settings (page 109).                                                                                                    |
| Hardcopy key        | Hardcopy   | Stores images, waveforms, or panel settings to USB (page 115), or prints screen images to a PictBridge compatible printer (page 131).                                                                                                    |
| Run/Stop key        | Run/Stop   | Runs or stops triggering (page 50).                                                                                                    |
| Trigger level knob  | TRIGGER    | Sets the trigger level (page 96).                                                                                                    |
| Trigger menu<br>key | MENU       | Configures the trigger settings (page 96).                                                                                                    |
| Single trigger key  | Single     | Selects the single triggering mode (page 103).                                                                                                    |

| Trigger force<br>key     | FORCE                                                                              | Acquires the input signal once regardless of the trigger condition at the time (page 103). |
|--------------------------|------------------------------------------------------------------------------------|--------------------------------------------------------------------------------------------|
| Horizontal menu<br>key   | MENU                                                                               | Configures the horizontal view (page 85).                                                  |
| Horizontal position knob |                                                                                    | Moves the waveform horizontally (page 85).                                                 |
| TIME/DIV knob            | TIME/DIV                                                                           | Selects the horizontal scale (page 85).                                                    |
| Vertical position knob   | $\bigcirc\!\!\!\!\!\!\!\!\!\!\!\!\!\!\!\!\!\!\!\!\!\!\!\!\!\!\!\!\!\!\!\!\!\!\!\!$ | Moves the waveform vertically (page 91).                                                   |
| CH1/CH2 key              | CH1                                                                                | Configures the vertical scale and coupling mode for each channel (page 91).                |
| VOLTS/DIV<br>knob        | VOLTS/DW                                                                           | Selects the vertical scale (page 91).                                                      |
| Input terminal           | CH1<br>(i)                                                                         | Accepts input signals: 1M $\Omega$ ±2% input impedance, BNC terminal.                      |
| Ground terminal          |                                                                                    | Accepts the DUT ground lead to achieve a common ground.                                    |
| MATH key                 | MATH                                                                               | Performs math operations (page 63).                                                        |
| USB port                 |                                                                                    | Facilitates transferring waveform data, display images, and panel settings (page 109).     |

| Probe compensation output | ≈2V ∏.<br>(⊟) | Outputs a 2Vp-p, square signal for compensating the probe (page 135) or demonstration. |
|---------------------------|---------------|----------------------------------------------------------------------------------------|
| External trigger input    | EXT TRIG      | Accepts an external trigger signal (page 96).                                          |
| Power switch              | POWER         | Powers the oscilloscope on or off.                                                     |

#### Rear Panel

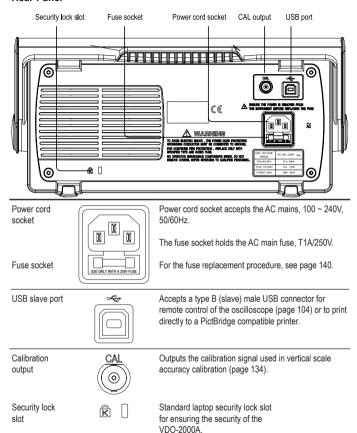

## Display

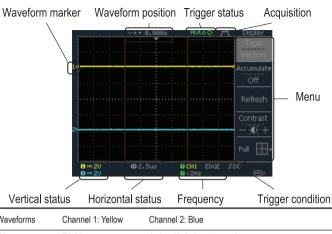

| Waveforms                                                                                                    | Channel 1: Yellow                                                                                                    | Channel 2: Blue                                            |
|----------------------------------------------------------------------------------------------------|----------------------------------------------------------------------------------------------------|------------------------------------------------------------|
| Trigger status                                                                                                    | Trig'd                                                                                                    | A signal is being triggered                                |
|                                                                                                    | Trig?                                                                                                    | Waiting for a trigger condition                            |
|                                                                                                    | Auto                                                                                                    | Updating the input signal regardless of trigger conditions |
|                                                                                                    | STOP                                                                                                    | Triggering is stopped                                      |
|                                                                                                    | For trigger setting details                                                                                                    | s, see page 96.                                            |
| Input signal frequency                                                                                                    | Updates the input signal frequency (the trigger source signal) in real-time. "< 2Hz" Indicates that the signal frequency is less than the lower frequency limit (2Hz) and thus not accurate. |                                                            |
| Trigger Shows the trigger source, type, and slope. In case of the Video trigger, configuration the trigger source and polarity. |                                                                                                    |                                                            |
| Horizontal status<br>Vertical status                                                                                            | ·                                                                                                    |                                                            |

## Setting up the Oscilloscope

#### Background

This section describes how to set up the oscilloscope properly including adjusting the handle, connecting a signal, adjusting the scale, and compensating the probe. Before operating the oscilloscope in a new environment, run these steps to make sure the oscilloscope is functionally stable.

#### Procedure

1. Pull both bases of the handle out slightly.

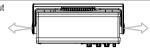

2. Turn to one of the three preset positions.

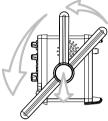

3. Connect the power cord.

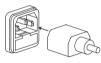

Press the power switch. The display will become active in approximately 10 seconds.

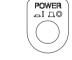

 Reset the system by recalling the factory settings. Press the Save/ Recall key, then Default Setup. For details regarding the factory settings, see page 45.

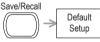

- Connect the probe between the Channel1 input terminal and probe compensation signal output (2Vp-p, 1kHz square wave).
- 7. Set the probe attenuation to x10.

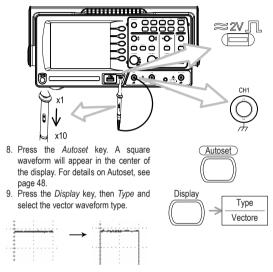

10. Turn the adjustment point on the probe to flatten the square waveform edge.

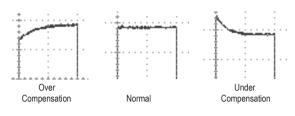

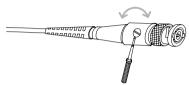

11. Setting up the oscilloscope is complete. You may continue with the other operations.

Measurement: page 47 Configuration: page 78

## 4. QUICK REFERENCE

This chapter lists the oscilloscope menu tree, operation shortcuts, built-in help coverage, and default factory settings. Use this chapter as a handy reference to access the oscilloscope functions.

## **Menu Tree and Shortcuts**

| Conventions      | Examples                                                                   |
|------------------|----------------------------------------------------------------------------|
| Normal           | = Press the functional key for "Normal"                                    |
| Average          | = Repeatedly press the functional key for "Average"                        |
| Normal ~ Average | = Select a menu from "Normal" to "Average" and press its functionality key |
| Normal→VAR (     | = Press the functionality key for "Normal", and then use the Variable knob |

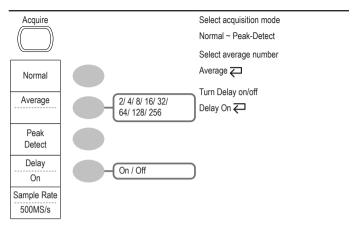

## CH1/CH2 key

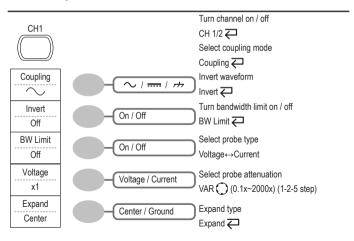

## Cursor key 1/2

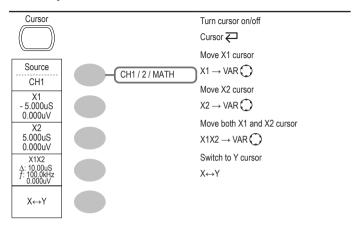

## Cursor key 2/2

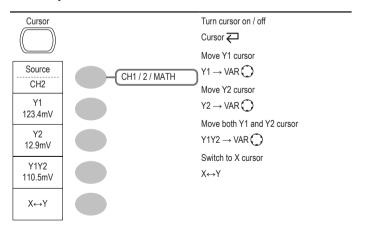

## Display key

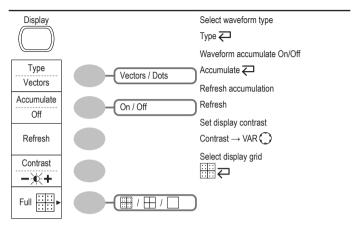

## Autoset key

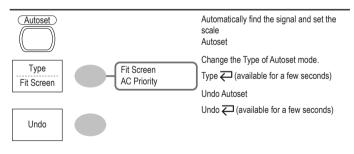

## Hardcopy key

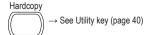

## Help key

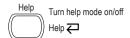

## Horizontal menu key

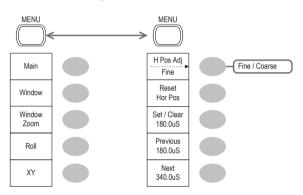

Switch from Horizontal Menu to Horizontal Position Menu. Horizontal MENU  ${\buildrel \buildrel \buildrel$ 

Select main (default) display Main

Select window mode Window → TIME/DIV

Zoom in window mode Window Zoom

Select window roll mode Roll

Select XY mode XY

Toggle adjustment mode H Pos Adj ←

Reset horizontal marker Reset

Set Horizontal marker/delete horizontal marker. HOR  $\bigcirc \rightarrow$  Set / Clear

Navigate to previous horizontal marker. Previous

Navigate to next horizontal marker. Next

## Math key 1/2 (+/-/x)

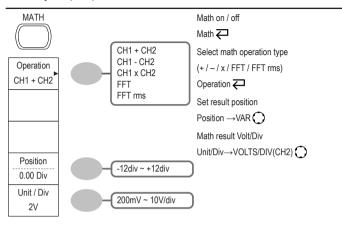

## Math key 2/2 (FFT/FFT rms)

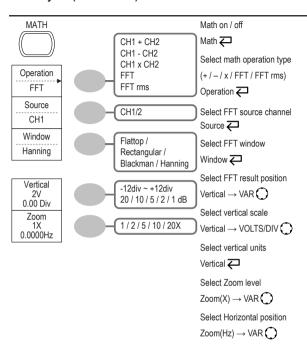

## Measure key

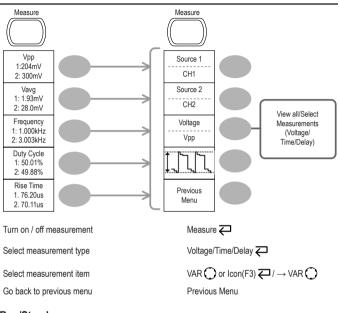

## Run/Stop key

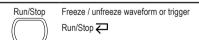

## Save/Recall key 1/10

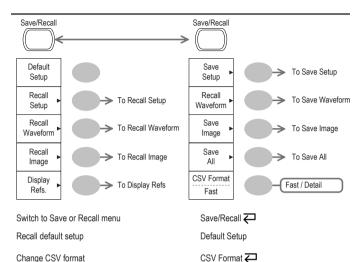

## Save/Recall key 2/10

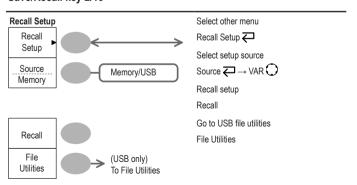

## Save/Recall key 3/10

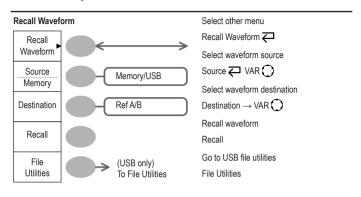

## Save/Recall key 4/10

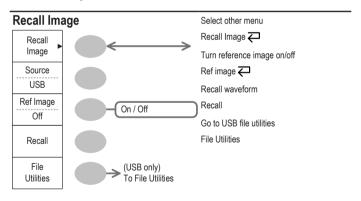

## Save/Recall key 5/10

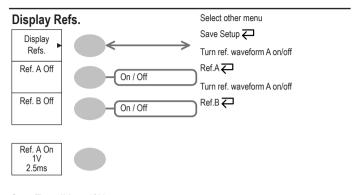

## Save/Recall key 6/10

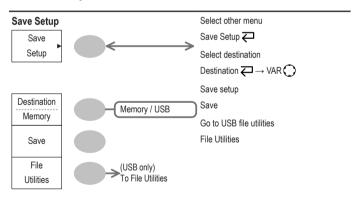

# Save/Recall key 7/10

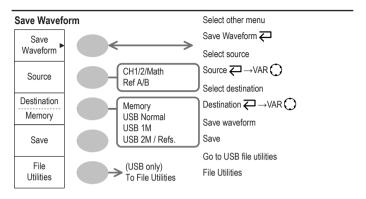

# Save/Recall key 8/10

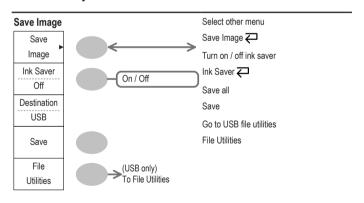

# Save/Recall key 9/10

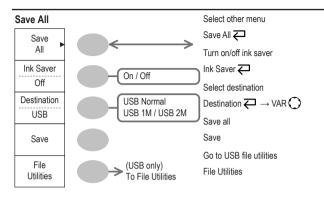

# Save/Recall key 10/10

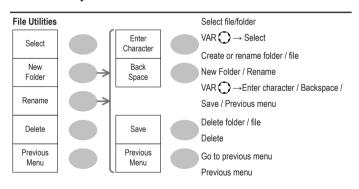

# Trigger key 1/6

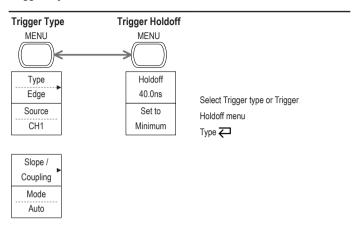

# Trigger key 2/6

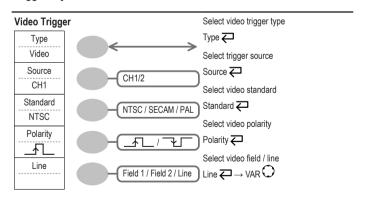

# Trigger key 3/6

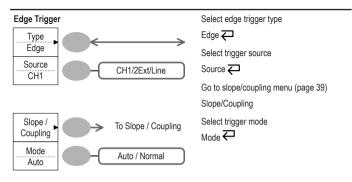

# Trigger key 4/6

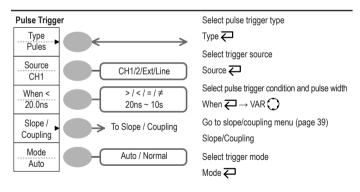

# Trigger key 5/6

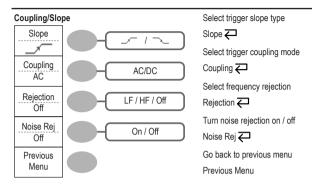

# Trigger key 6/6

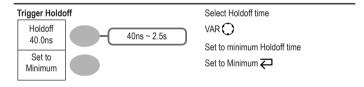

# Utility key 1/11 (Utility #1)

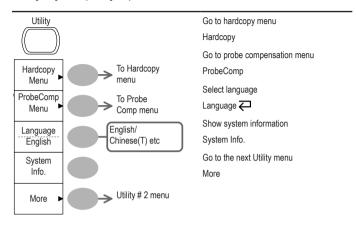

# Utility key 2/11 (Utility #2)

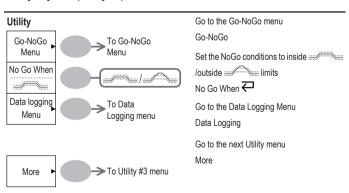

# Utility key 3/11 (Utility #3)

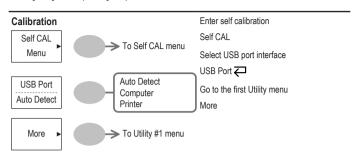

# Utility key 4/11 (Hardcopy -Save All)

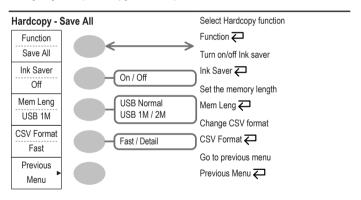

# Utility key 5/11 (Hardcopy -Printer)

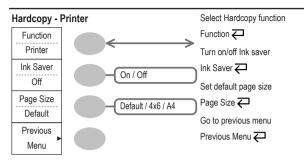

# Utility key 6/11 (Hardcopy -Save Image)

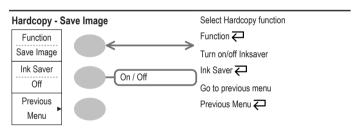

# Utility key 7/11 (Probe compensation)

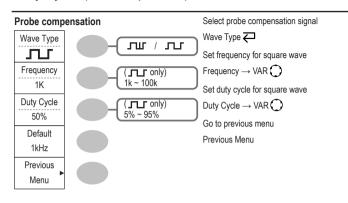

# Utility key 8/11 (Go-NoGo)

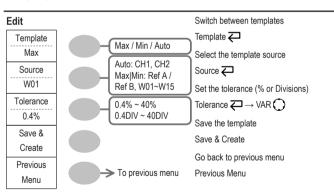

# Utility key 9/11 (Data Logging 1/2)

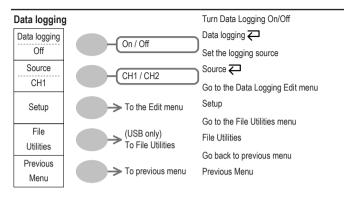

# Utility key 10/11 (Data Logging 2/2)

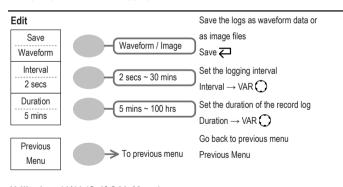

# Utility key 11/11 (Self CAL Menu)

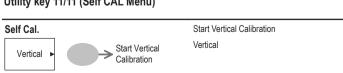

# **Default Settings**

Here are the factory installed panel settings which appear when pressing the Save/Recall key  $\rightarrow$  *Default Setup*.

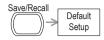

| Mode: Normal                                 |                                                                                                    |
|----------------------------------------------|----------------------------------------------------------------------------------------------------|
| Scale: 2V/Div                                | Invert: Off                                                                                                    |
| Coupling: DC                                 | Probe attenuation voltage: x1                                                                                                    |
| BW limit: Off                                | Channel 1 & 2: On                                                                                                    |
| Source: CH1                                  | Cursor: Off                                                                                                    |
| Type: Vectors                                | Accumulate: Off                                                                                                    |
| Grid: Full                                   |                                                                                                    |
| Scale: 2.5us/Div                             | Mode: Main Timebase                                                                                                    |
| H Pos Adj: Fine                              | Hor Pos: 0                                                                                                    |
| Type: + (Add)                                | Position: 0.00 Div                                                                                                    |
| Unit/Div: 2V                                 |                                                                                                    |
| Item: Vpp, Vavg, Frequency, Duty Cycle, Rise | Time                                                                                                    |
| Type: Edge                                   | Source: Channel1                                                                                                    |
| Mode: Auto                                   | Slope:                                                                                                    |
| Coupling: DC                                 | Rejection: Off                                                                                                    |
| Noise Rejection: Off                         |                                                                                                    |
| Hardcopy: SaveImage, InkSaver On             | ProbeComp: Square wave,                                                                                                    |
|                                              | 1k, 50% duty cycle                                                                                                    |
| Go-NoGo: Off                                 | Source: CH1                                                                                                    |
| When:                                        | Violating: Stop                                                                                                    |
|                                              | Scale: 2V/Div Coupling: DC BW limit: Off Source: CH1 Type: Vectors  Grid: Full Scale: 2.5us/Div H Pos Adj: Fine Type: + (Add) Unit/Div: 2V Item: Vpp, Vavg, Frequency, Duty Cycle, Rise Type: Edge Mode: Auto Coupling: DC Noise Rejection: Off Hardcopy: Savelmage, InkSaver On  Go-NoGo: Off |

Data Logging

Data logging: Off

Setup: Waveform

The Help key shows the contents of the built-in help support.

Source: CH1 Interval: 2 secs

Duration: 5 mins

# **Built-in Help**

When you press a function key, its descriptions appear in the display.

Applicable keys 

Acquire 

Display 

Utility 

Help 

Autoset 

Cursor 

Measure 

Save/Recall 

Hardcopy 

Run/Stop

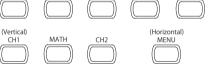

FORCE

### Procedure

- 1. Press the *Help* key. The display changes to the Help mode.
- 2. Press a functional key to access its help contents. (example: Acquire key)
- Use the Variable knob to scroll the Help contents up and down.
- 4. Press the *Help* key again to exit the Help mode.

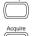

(Trigger)

MFNU

Sinale

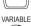

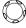

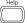

## 5. MEASUREMENT

The Measurement chapter describes how to properly observe a signal using the oscilloscope's basic functions, and how to observe a signal in a detailed manner using some of the advanced functions such as:

Automatic measurements, cursor measurements, and math operations.

# **Basic Measurements**

This section describes the basic operations required in capturing and viewing an input signal. For more detailed operations, see the following chapters.

- Measurements → from page 47
- Configuration → from page 78

# Activating a channel

| Activating | а |
|------------|---|
| channel    |   |

To activate an input channel, press the Channel key, CH1 or CH2. The channel indicator appears at the left side of the display and the channel icon changes accordingly.

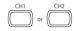

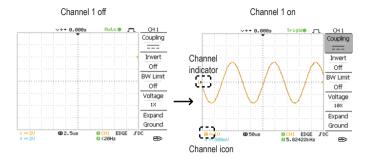

De-activating a T channel is

To de-activate the channel, press the *Channel* key twice (once if the channel menu is already selected).

# **Using Autoset**

#### Background

The Autoset function automatically configures the panel settings to the best viewing conditions, in the following way.

- · Selecting the horizontal scale
- · Positioning the waveform horizontally
- · Selecting the vertical scale
- · Positioning the waveform vertically
- Selecting the trigger source channel
- Activating the channels

Autoset can be configured into two types of modes, AC Priority Mode or Fit Screen Mode.

AC Priority mode will scale the waveform to the screen removing any DC component.

Fit Screen Mode will fit the waveform to the best scale, including any DC components (offset).

#### Procedure

1. Connect the input signal to the oscilloscope and press the *Autoset* key.

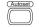

2. The waveform(s) appears in the center of the display.

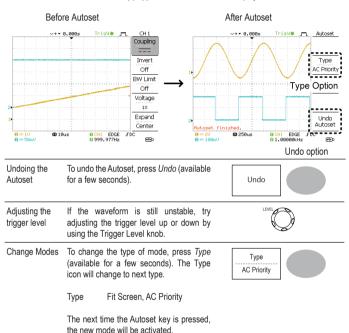

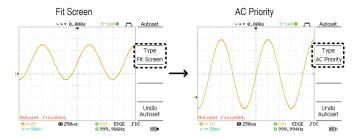

#### Limitation

Autoset does not work in the following situation.

- · Input signal frequency less than 2Hz
- · Input signal amplitude less than 30mV

# Running and stopping the trigger

#### Background

In the trigger Run mode, the oscilloscope constantly searches for a trigger condition and updates the signal onto the display when thecondition is met. In the trigger Stop mode, the oscilloscope stops triggering and thus the last acquired waveforms stay in the display. The trigger icon at the top of the display changes into Stop mode.

Pressing the Trigger Run/Stop key switches between the Run and Stop mode.

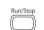

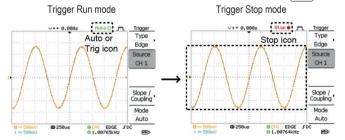

Waveform operation

Waveforms can be moved or scaled in both the Run and Stop mode. For details, see page 85 (Horizontal position/scale) and page 91 (Vertical position/scale).

# Changing the horizontal position and scale

For more detailed configurations, see page 85.

Setting the horizontal position

The horizontal position knob moves the waveform left or right.

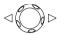

The position indicator moves along with thewaveform and the distance from the center point is displayed as the offset in the upper side of the display.

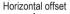

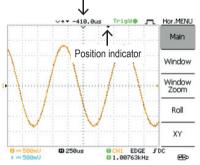

Selecting the horizontal scale

To select the timebase (scale), turn the TIME/DIV knob; left (slow) or right (fast).

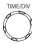

Range

1ns/Div ~ 10s/Div. 1-2.5-5 increment

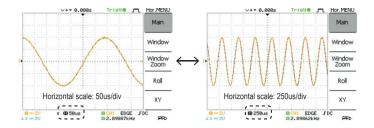

# Changing the vertical position and scale

For more detailed configuration, see page 91.

Set vertical position

To move the waveform up or down, turn the vertical position knob for each channel.

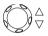

As the waveform moves, the vertical position of the cursor appears at the bottom left corner of the display.

Run/Stop mode

The waveform can be moved vertically in both Run and Stop mode.

Select vertical scale

To change the vertical scale, turn the VOLTS/DIV knob; left (down) or right (up).

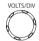

Range 2mV/Div ~ 10V/Div. 1-2-5 increments

The vertical scale indicator for each channel on the bottom left of the display changes accordingly.

# Using the probe compensation signal

#### Background

This section introduces how to use the probe compensation signal for general usage, in case the DUT signal is not available or to get a second signal for comparison. For probe compensation details, see page 135.

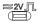

Note that the frequency accuracy and duty factor are not guaranteed. Therefore the signal should not be used for reference purpose.

Waveform type

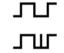

Square waveform used for probe compensation. 1k ~ 100kHz, 5% ~ 95%.

Demonstration signal for showing the effects of peak detection. See page 78 for peak detection mode details.

View the probe compensation waveform

Connect the probe between the compensation signal output and Channel input

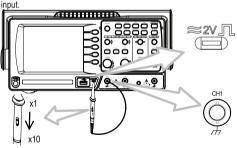

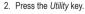

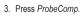

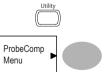

- 4. Press *Wave Type* repeatedly to select the wave type.
- 5. (For JLJ only) To change thefrequency, press *Frequency* and use the Variable knob.

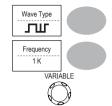

Range 1kHz ~ 100kHz

6. (For JLJ only) To change the duty cycle, press *Duty Cycle* and use the Variable knob.

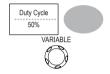

Range 5% ~ 95%

Probe compensation

For probe compensation details, see page 135.

# **Automatic Measurements**

The automatic measurement function measures input signal attributes and updates them in the display. Up to 5 automatic measurement items can be updated at any one time on the side menus. All automatic measurement types can be displayed on screen if necessary.

#### Measurement items

| Overview |                                                                               |               |                                                                      |                              |                                            |  |
|----------|-------------------------------------------------------------------------------|---------------|----------------------------------------------------------------------|------------------------------|--------------------------------------------|--|
|          | Voltage type Vpp Vmax Vmin Vamp Vhi Vlo Vavg Vrms ROVShoot FOVShoot FPREShoot |               | Time type Frequency Period RiseTime FallTime +Width -Width Dutycycle |                              | Delay type FRR FRF FFR FFF LRR LRF LFF LFF |  |
|          | Vpp                                                                           | 1,1,          |                                                                      | etween posite peak voltag    |                                            |  |
| ,        | Vmax                                                                          |               | Positive pea                                                         | ,                            |                                            |  |
| ,        | Vmin                                                                          |               | Negative pe                                                          | ak voltage.                  |                                            |  |
| ,        | Vamp                                                                          | ַבַּוֹבֶבוֹבַ |                                                                      | etween glob<br>bal low volta |                                            |  |
|          | Vhi                                                                           |               | Global high                                                          |                              |                                            |  |

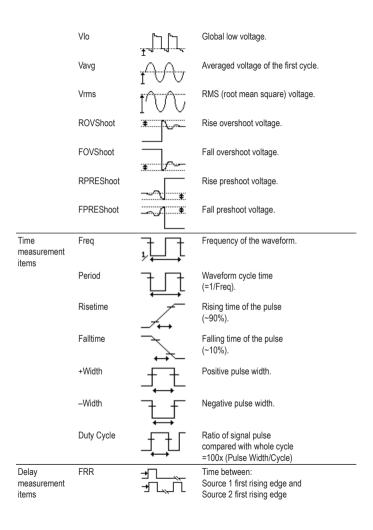

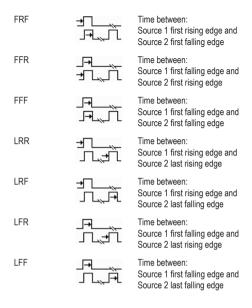

# Automatic measurement gating

#### Background

Automatic measurements can be restricted to a specific area (gating). When cursors are turned on, the area between the cursors is used for automatic measurements. When cursors are turned off, measurements are derived from all the points that are displayed on screen.

Turn gating on

Turn on cursors to enable gated automatic measurements.

page 61

2. Press the Measure key.

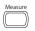

The measurement results appear on the menu bar, constantly updated. All measurements are derived from the cursor positions. See Automatically measuring the input signals for more details (page 58).

Horizontal Cursor

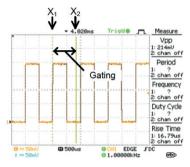

Turn gating off 4. Turn off cursors to turn off gated automatic measurements

page 61

# Automatically measuring the input signals

Viewing the measurement result

1. Press the Measure key.

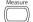

The measurement results appear on the menu bar, constantly updated. 5 measurement slots (F1 to F5) can be customized.

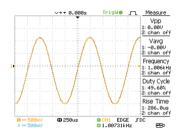

# Editing a measurement item

3. Press the corresponding menu key (F1~F5) to select the measurement slot to be edited.

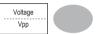

4. The editing menu appears.

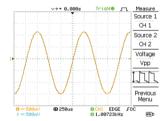

Change measurement item

Change measurement source

- Use the Variable knob to select a different measurement item.
- Press Source 1 repeatedly to change Source1 from CH1 to CH2 or MATH

Range CH1, 2, Math

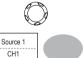

VARIABLE

7. Press Source 2 repeatedly to change the channel for Source2.

Source 2 CH2

Range CH1, 2, Math

# View all measurements

8. Press F3 to view all measurement items.

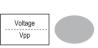

All the measurements appear in the center of the screen.

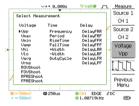

10. Press F3 again to return.

#### Note

All the editing operations can still be performed when viewing all the measurement items.

11. Press Previous Menu to confirm the item selection and to go back to the measurement results view.

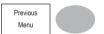

# **Cursor Measurements**

Cursor lines, horizontal or vertical, show the precise position of the input waveforms or the math operation results. The horizontal cursors can track time, voltage/current\* and frequency, whilst the vertical cursors can track voltage/current\*. All measurements are updated in real-time. \*probe type dependant (page 94).

# Using the horizontal cursors

| Procedure  | Press the <i>Cursor</i> key. The cursors appear in the display. |                                         | Cursor                 |
|------------|-----------------------------------------------------------------|-----------------------------------------|------------------------|
|            | <ol><li>Press X ↔ Y to so cursor.</li></ol>                     | elect the horizontal (X1&X2)            | X↔Y                    |
|            | channel.                                                        | peatedly to select the source , 2, MATH | Source 1 CH1           |
|            | 4. The cursor meas                                              | urement results will appear in the      | he menu, F2 to F4.     |
| Parameters | X1                                                              | Time position of the left curso         | r. (relative to zero)  |
|            | X2                                                              | Time position of the right curs         | or. (relative to zero) |
|            | X1X2                                                            | The difference between the X            | 1 and X2.              |
|            | Δ: us                                                           | The time difference between 2           | X1 and X2.             |
|            | f: Hz                                                           | The time difference converted           | I to frequency.        |
|            | V/A                                                             | The voltage/current difference          | e from X1 and X2.      |

|                               | M1:dB                                         | Position of the left cursor in o    | dB.                                          |    |  |
|-------------------------------|-----------------------------------------------|-------------------------------------|----------------------------------------------|----|--|
|                               | M2:dB                                         | Position of the right cursor in dB. |                                              |    |  |
|                               | Δ: dB                                         | The dB difference between N         | M1 and M2.                                   |    |  |
|                               | Div:                                          | The frequency per division.         |                                              |    |  |
| Moving the horizontal cursors | To move the left curso the Variable knob.     | or, press X1 and then use           | X1<br>-5.000uS<br>0.000uV                    |    |  |
|                               | To move the right cu<br>use the Variable know | ursor, press X2 and then o.         | X2<br>5.000uS<br>0.000uV                     |    |  |
|                               | To move both curso<br>and then use the Var    | ors at once, press X1X2 iable knob. | X1X2<br>Δ: 10.00uS<br>f: 100.0kHz<br>0.000uV |    |  |
| Remove cursors                | Press Cursor to remo                          | eve the onscreen cursors.           | Curs                                         | or |  |
| Using the ve                  | rtical cursors                                |                                     |                                              |    |  |
| Procedure                     | 1. Press the Cursor                           | key.                                | Curs                                         | or |  |
|                               | <ol><li>Press X↔Y to se cursor.</li></ol>     | lect the vertical (Y1&Y2)           | Х↔Ү                                          |    |  |
|                               | 3. Press Source rep                           | eatedly to select the               | Source                                       |    |  |

| 4. The cursor measurement results will appear in the menu. |    |                                   |  |  |
|------------------------------------------------------------|----|-----------------------------------|--|--|
| Parameters                                                 | Y1 | Voltage level of the upper cursor |  |  |
|                                                            | Y2 | Voltage level of the lower cursor |  |  |

source channel. Range CH1, 2, MATH Source

CH1

|                             | Y1Y2                                                                     | The difference between the   | upper and lov  | ver cursor |
|-----------------------------|--------------------------------------------------------------------------|------------------------------|----------------|------------|
|                             | V/A                                                                      | The voltage/current differer | nce (Y1-Y2).   |            |
| Moving the vertical cursors | To move the upper cur use the Variable knob.                             | sor, press Y1 and then       | Y1<br>123.4mV  |            |
|                             | To move the lower cursor, press Y2 and then use the Variable knob.       |                              | Y2<br>12.9mV   |            |
|                             | To move both cursors at once, press Y1Y2 and then use the Variable knob. |                              | Y1Y2<br>10.5mV |            |
| Remove cursors              | Press <i>Cursor</i> to remove cursors.                                   | re the onscreen              | Curs           | Gor        |

# **Math Operations**

The Math operations can add, subtract, multiply or perform FFT/FFT RMS on the input waveforms. The resulted waveform can be measured using the cursors, and saved or recalled just like normal

| input signals.     |                                                                                                    |
|--------------------|----------------------------------------------------------------------------------------------------|
| Overview           |                                                                                                    |
| Addition (+)       | Adds the amplitude of CH1 & CH2 signals.                                                                                                    |
| Subtraction (–)    | Extracts the amplitude difference between CH1 & CH2.                                                                                                    |
| Multiplication (×) | Multiplies CH1 and CH2.                                                                                                    |
| FFT                | Performs a FFT calculation on a signal. Four types of FFT windows are available: Hanning, Flattop, Rectangular, and Blackman.                                                                                   |
| FFT RMS            | Performs a FFT RMS calculation on a signal. RMS is similar to FFT, however the amplitude is calculated as RMS and not dB. Four types of FFT windows are available: Hanning, Flattop, Rectangular, and Blackman. |
|                    |                                                                                                    |

| Hanning FFT window        | Frequency resolution | Good                                                                      |
|---------------------------|----------------------|---------------------------------------------------------------------------|
|                           | Amplitude resolution | Not good                                                                  |
|                           | Suitable for         | Frequency measurement on periodic waveforms                               |
| Flattop FFT window        | Frequency resolution | Not good                                                                  |
|                           | Amplitude resolution | Good                                                                      |
|                           | Suitable for         | Amplitude measurement on periodic waveforms                               |
| Rectangular<br>FFT window | Frequency resolution | Very good                                                                 |
| TTT WINGOW                | Amplitude resolution | Bad                                                                       |
|                           | Suitable for         | Single-shot phenomenon (this mode is the same as having no window at all) |
| Blackman FFT window       | Frequency resolution | Bad                                                                       |
|                           | Amplitude resolution | Very good                                                                 |
|                           | Suitable for         | Amplitude measurement on periodic waveforms                               |

# Adding, subtracting or multiplying signals

| Procedure | 1. Activate both CH1 and CH2. | CH1 CH2 |
|-----------|-------------------------------|---------|
|           | 2. Press the <i>Math</i> key. | MATH    |

- Press Operation repeatedly to select addition (+), subtraction (-) or multiplication (x).
- Operation CH1 + CH2
- 4. The math measurement result appears in the display.

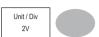

To move the math result vertically, use the Variable knob. The position will be displayed in *Posistion*.

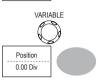

6. To clear the math result from the display, press the *Math* key again.

FFT window type.

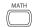

Hanning

# Using the FFT function

Procedure

1. Press the Math key.

2. Press Operation repeatedly to select
FFT or FFT RMS

3. Press Source repeatedly to select the
source channel.

4. Press Window repeatedly to select the

Window

- The FFT result appears. The horizontal scale changes from time to frequency, and the vertical scale from voltage to dB or RMS.
- To move the FFT waveform vertically, press Vertical repeatedly until Div is selected. Use the Variable knob to change the vertical scale.

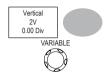

Range -12.00 Div ~ +12.00 Div

 To select the vertical scale of an FFT waveform, press Vertical repeatedly until dB is selected. Use the Variable knob to change the vertical scale.

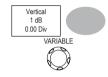

Range 1, 2, 5, 10, 20 dB/Div

 To select the vertical scale of an FFT rms waveform, use the VOLTS/DIV knob to change the vertical scale. The scale will be shown in the Vertical soft-key.

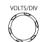

Range Volts/Div

 To zoom in on the FFT/FFT rms waveform, press Zoom repeatedly until X is selected. Use the Variable knob to change the Zoom level.

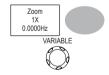

Range 1/2/5/10/20X

10. To move the FFT/FFT rms waveform horizontally, press Zoom repeatedly until Hz is selected. Use the Variable knob to change the horizontal position.

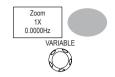

Range 0~50.000MHz

11. To clear the FFT result from the display, press the Math key again.

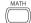

Go-NoGo testing checks if a waveform conforms to a user-specified

# Go No-Go Testing

# Overview Background

| v        | maximum and minimum boundary (template). The testing can be set to stop or continue each time the template has or has not been violated by the input waveform. |             |         |  |
|----------|----------------------------------------------------------------------------------------------------|-------------|---------|--|
| Settings | Item                                                                                                    | Default     | Details |  |
|          | NoGo criteria: When inside or outside the boundary                                                                                                    | Inside      | Page 68 |  |
|          | Source                                                                                                    | Channel 1   | Page 68 |  |
|          | Test continue or stop when NoGo occurs                                                                                                    | Stop        | Page 69 |  |
|          | Boundary (template) – selects<br>the minimum and maximum<br>boundaries (template) from a<br>single waveform                                                    | Auto (0.4%) | Page 69 |  |
|          | Run Tests                                                                                                    |             | Page 73 |  |

#### Edit: NoGo When

# Procedure 1. Press the Utility key. 2. Press the More key. 3. Press No Go When repeatedly to select the NoGo conditions. NoGo when the waveform is inside the boundary (template)

NoGo when the waveform is outside of the boundary (template)

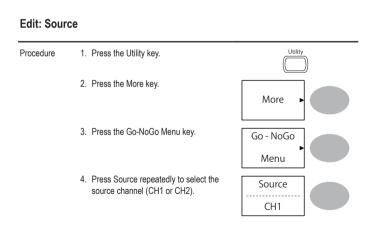

#### **Edit: NoGo Violation Conditions**

# Procedure 1. Press the Utility key. 2. Press the More key. 3. Press the Go-NoGo Menu key. 4. Press Violating repeatedly to select the NoGo conditions. Violating Stop

Stop Stops the test when the NoGo conditions have been met.

Continue The tests continue even when the NoGo conditions have been met.

### Edit: Template (boundary)

#### Background

The NoGo template sets the upper and lower amplitude boundary. Two methods are available: Min/Max and Auto.

Min/Max

Selects the upper boundary (Max) and lower boundary (Min) as separate waveforms, from the internal memory. The upper boundary is saved to Ref A, the lower boundary is saved to Ref. B.

Advantage: The template shape and distance (allowance) between the source signal are fully customizable.

Auto

Disadvantage: The waveforms (templates) have to be stored internally prior to this selection.

Creates the upper and lower boundary (template) from the source signal, not from an internally stored waveform

Advantage: No need to store the waveforms prior to this selection.

Disadvantage: The template shape is proportional to the source signal. The distance (allowance) between the source signal and the upper and lower template is the same.

#### Procedure

1. The template is based on the source signal. Ensure the source signal appears on the display.

2. Press the Utility key. 3. Press the More key. More 4. Press the Go-NoGo Menu kev. Go - NOGO Menu 5. Press the Template Edit key. Template Fdit 6. Press Template repeatedly to select the Template

upper (Max) or lower (Min) boundaries.

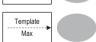

7. Press Source and use the Variable knob to select the waveform template.

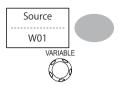

Max Waveform A: Ref A, W01~W15
Min Waveform B: Ref B, W01~W15

8. Press Position and use the Variable knob to set the waveform amplitude.

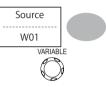

- 9. Repeat steps 5-7 for the other template setting (Max or Min).
- 10. When both Max and Min templates have been configured, press Save & Create to save the templates.

Save & Create

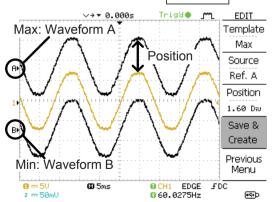

Auto

 The template is based on the source signal. Ensure the source signal appears on the display.

2. Press the Utility key.

Utility

3. Press the More key.

More •

4. Press the Go-NoGo Menu key.

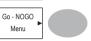

5. Press the Template Edit key.

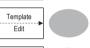

Press Template repeatedly to select the Auto template.

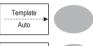

Source

7. Press Source and use the Variable knob to select the template source.

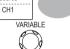

Source CH1, CH2

 Press Tolerance repeatedly to choose the tolerance units, % or Div. Use the Variable knob to set the tolerance. The tolerance is for both the horizontal and vertical axis.

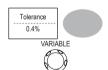

 $% 0.4\% \sim 40.0\%$ 

#### Div 0 04 Div ~ 4 0 Div

9. When the Auto template has been configured, press Save & Create to save Save & Create the template. Trig& ааа< EDIT Auto template Template Auto Tolerance Source CH 1 Tolerance 6.8 % Save & Create Previous Source waveform Menu FDC  $\mathbf{a} = 50$ **©**5ms G CH1 EDGE 2 == 50mU © 60.0599Hz **F**∓þ

## Run Go-NoGo Tests

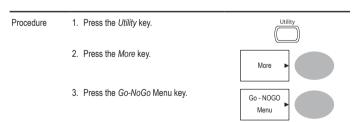

Ensure the source signal and boundary templates appear on the screen.

- Press Go-NoGo. The test starts and stops according to the conditions set on page 68, 69. To stop the test that has already started, press Go-NoGo again.
- The test results appear in the Ratio softkey. The numerator denotes the total number of failed tests. The denominator denotes the total number of tests.

Numerator: Number of "failed" tests.

Denominator: Total number of tests.

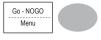

| Ratio: |       |
|--------|-------|
|        | 2 BMP |
|        | 9 BMP |

# **Data Logging**

## Overview

Background

The Data logging function allows you to log data or a screen image over timed intervals for up to 100 hours to a USB flash drive.

The data or images are stored to a USB flash drive in a directory named LogXXXX. LogXXXX is incremented each time the data logging function is used.

The files saved in the LogXXXX directory are named DSXXXX. CSV, or DSXXXX.BMP for data or image files, respectively. At each timed interval data or an image file is saved and the file number incremented. For example, DS0000 is the first logged data, DS0001 is the second and so on.

## **Edit: Source**

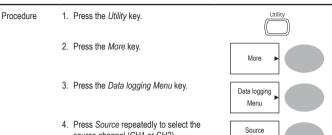

## **Edit: Setup Parameters**

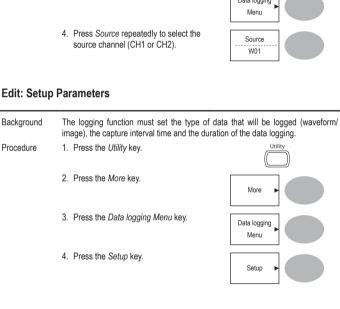

5. Press Save repeatedly to log data or screen images.

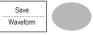

Press *Interval* and use the Variable knob to select the interval time.

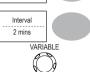

Interval 2 secs~ 2min (duration = 5 min)

time 2 secs~ 5 min (duration 5~ 30 min) 2 secs~ 30 min (duration 30+ min)

7. Press *Duration* and use the Variable knob to set the duration time

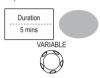

Duration 5 mins ~ 100 hours

Press *Previous menu* to return to the Data logging menu. Data logging is now ready to begin.

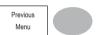

# **Run Data logging**

Background

Ensure the data source (page 75) and data logging setup has been set (page 75).

Procedure

- 1. Insert a USB flash drive into the USB front panel port.
- 2. Press the Utility key.
- 3. Press the More key.
- 4. Press the Data logging Menu key.
- Press Data logging to turn data logging On. Data/image files start logging to the USB flash drive automatically. To stop the Data logging, press the Data logging key again.

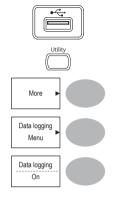

## 6. CONFIGURATION

The Configuration chapter describes how to configure panel settings to make measurements and observations suited to the application needs.

# Acquisition

The acquisition process samples the analog input signals and converts them into digital format for internal processing. You may select the normal, average, or peak detect acquisition mode.

# Selecting the acquisition mode

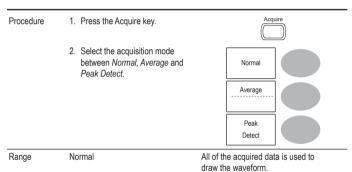

Average

Multiple data is averaged to form a waveform. This mode is useful for drawing a noise-free waveform. To select the number, press Average repeatedly. Average number: 2, 4, 8, 16, 32, 64, 128, 256

Peak detect

To activate the Peak detect mode, press Peak-Detect. Only the minimum and maximum value pairs for each acquisition interval (bucket) are used. This mode is useful for catching abnormal glitches in a signal.

Peak detect effect using the probe comp. waveform

- One of the probe compensation waveforms can demonstrate the peak detection mode. Connect the probe to the probe compensation output.
- 2. Press the Utility key.
- 3. Press ProbeComp.
- 4. Press Wave Type and select the waveform.
- Press the Autoset key. The oscilloscope positions the waveform in the center of the display.
- 6. Press the Acquire key

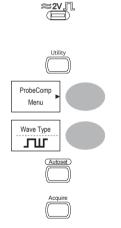

7. Press Normal.

Normal

8. Press *Peak-Detect* and see that a spike noise is captured.

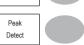

Example

The peak detect mode reveals the occasional glitch.

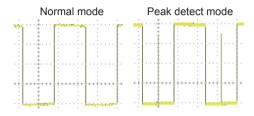

# Selecting Delay mode

Background

When delay time is ON, the displayed output is delayed for a defined amount of time from the trigger point. Using the delay function is useful for observing an area of the waveform that occurs some time after the trigger point.

Delay On

With Delay On the expansion point and trigger point become separated by the amount of delay time. As the delay time is increased the trigger point moves left from the expansion point. When the horizontal scale is adjusted, the waveform expands from the expansion point, not the trigger point.

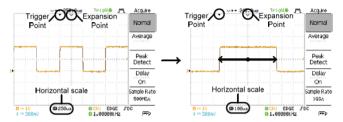

Delay Off

With Delay Off the expansion point and trigger point are always in the same position. Thus when the horizontal scale is adjusted, the waveform expands from the trigger point.

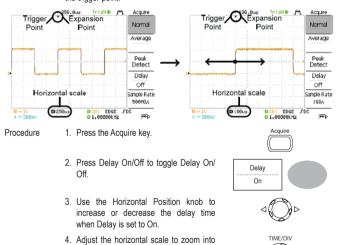

the waveform.

81

# Real time vs Equivalent time sampling mode

| Background               | The oscilloscope automatically switches between two sampling modes, Real-time and Equivalenttime, according to the number of active channels and sampling rate.                                                                                                    |
|--------------------------|----------------------------------------------------------------------------------------------------|
| Real-time sampling       | Once sampled data is used to reconstruct a single waveform. Short-time events might get lost if the sampling rate gets too high. This mode is used when the sampling rate is relatively low (1GSa/s or lower).                                                                           |
| Equivalent-time sampling | Multiple numbers of sampled data are accumulated to reconstruct a single waveform. ETS restores more waveform detail but takes longer to update the waveform. This mode is used when the sampling rate becomes higher than 1GSa/s. The maximum equivalent-time sampling rate is 25GSa/s. |

# **Display**

The Display section describes how to configure the display settings: drawing type, waveform accumulation, contrast adjustment, and grid settings.

# Selecting vector or dot drawing

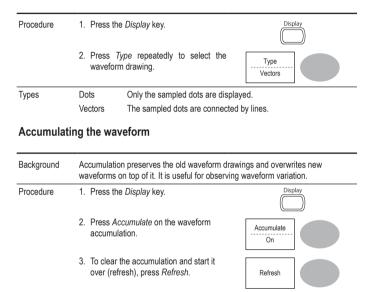

## Example

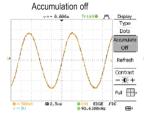

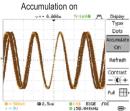

# Adjusting the display contrast

#### Procedure

- 1. Press the Display key.
- 2. Press Contrast.

Turn the Variable knob left to lower the contrast (dark display) or right to raise the contrast (bright display).

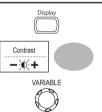

# Selecting the display grid

# Procedure 1. Press the Display key. 2. Press the grid icon repeatedly to select the grid. Parameters Shows the full grid. Shows the outer frame and X/Y axis. Shows only the outer frame.

## Horizontal View

The Horizontal view section describes how to configure the horizontal scale, position, waveform update mode, window zoom, and X-Y mode.

# Moving the waveform position horizontally

Procedure

The horizontal position knob moves the waveform left or right. The position indicator at the top of the display shows  $\lhd$ the center and current position.

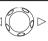

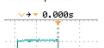

Center position

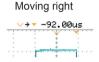

# Selecting the horizontal scale

Select horizontal To select the timebase (scale), turn the TIME/DIV knob; left scale (slow) or right (fast).

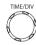

Range 1ns/Div ~ 50s/Div. 1-2.5-5-10 increment

The timebase indicator at the bottom of the display updates the current horizontal scale.

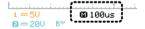

# Selecting the waveform update mode

| Background                             | The display update mode is switched automatically or manually according to the horizontal scale.                                                                                                    |                                                                                                    |                                |
|----------------------------------------|----------------------------------------------------------------------------------------------------|----------------------------------------------------------------------------------------------------|--------------------------------|
| Main mode                              | Updates the whole displayed waveform at once. The main mode is automatically selected when the horizontal scale (timebase) is fast.  Horizontal scale ≤100ms/div  Trigger All modes available                                                                                                    |                                                                                                    |                                |
| Roll mode                              | Updates and moves the waveform gradually from the right side of the display to the left. The Roll mode is automatically selected when the horizontal scale (timebase) is 50ms or slower.  When in the Roll mode, an indicator appears at the bottom of the display. When in roll mode the record length is 2M (1 channel) or 1M (2 channel).  Main mode  Roll mode |                                                                                                    |                                |
|                                        | <b>©</b> 10                                                                                                    | †i.<br>0us                                                                                                    | i.d.iĭi<br>M 50ms Roll         |
|                                        | Timebase                                                                                                    | ≥50ms/div (≤1.25MS/s)                                                                                                    |                                |
|                                        | Trigger                                                                                                    | Auto mode only                                                                                                    |                                |
| Selecting the<br>Roll mode<br>manually | 1. Press the                                                                                                    | Horizontal menu key.                                                                                                    | MENU                           |
|                                        | becomes<br>scrolling to<br>oscillosco                                                                                                    | II. The horizontal scale aut 50ms/div and the wavefor from the right side of the dippe is already in the Roll me change). | rm starts lisplay (If the Roll |

# Zooming the waveform horizontally

Procedure/ range 1. Press the Horizontal Menu key.

Window

MENU

- 2. Press Window.
- Use the horizontal position knob to move the zoom range sideways, and TIME/DIV knob to change the zoom range width.

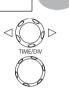

The width of the bar in the middle of the display is the actual zoomed area. Zoom range  $1 \text{ns} \sim 25 \text{s}$ 

Press Window Zoom. The specified range gets zoomed.

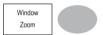

### Example

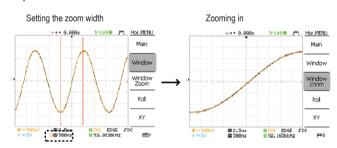

Zooming width

# Viewing waveforms in the X-Y mode

| Background | The X-Y mode compares the voltage of Channel 1 and Channel 2 waveforms in a      |
|------------|----------------------------------------------------------------------------------|
|            | single display. This mode is useful for observing the phase relationship between |
|            | the two waveforms.                                                               |

#### Procedure

1. Connect the signals to Channel 1 (X-axis) and Channel 2 (Y-axis).

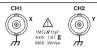

- 2. Make sure both Channel 1 and 2 are activated
- 3. Press the Horizontal key.
- Press XY. The display shows two waveforms in X-Y format; Channel 1 as X-axis. Channel 2 as Y-axis.

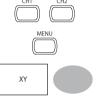

| Adjusting the |
|---------------|
| X-Y mode      |
| waveform      |

Horizontal position Horizontal scale Vertical position Vertical scale CH1 Position knob CH1 Volts/Div knob CH2 Position knob CH2 Volts/Div knob

## Example

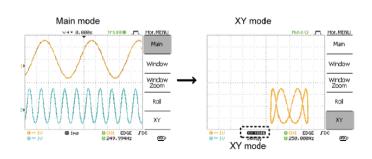

# Horizontal Adjustment Menu

#### Background

The horizontal adjustment menu allows markers to be set at different times relative to the Horizontal position marker at 0 seconds. Each marker is linked to the mark directly before and after (in time). There can be up to 30 markers linked together.

- 1. Press the Horizontal menu key twice to enter the horizontal adjustment menu
- 2. Press H Pos Adi to toggle between coarse and fine adjustments.

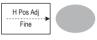

Adjust the horizontal position with the horizontal position knob.

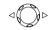

#### Set marker

4. Press Set/Clear to create a marker at the current horizontal position.

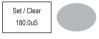

## Delete marker

5. If there is already a marker at the current horizontal position press Set/Clear to delete the current marker

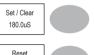

# position

Reset horizontal 6. Press Reset to reset the horizontal position to 0 seconds when the trigger is running, or to the last position before the trigger was stopped.

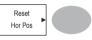

### Navigate markers

Press Previous to go to the previous marker.

Previous 180.0uS

8. Press Next to go to the next marker.

Next 340.0uS

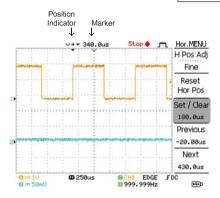

# **Vertical View (Channel)**

The Vertical view section describes how to set the vertical scale, position, bandwidth limitation, coupling mode, and attenuation.

# Moving the waveform position vertically

Procedure To move the waveform up or down, turn the vertical position knob for each channel.

2mV/Div ~ 10V/Div. 1-2-5 increments

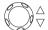

## Selecting the vertical scale

Procedure To change the vertical scale, turn the VOLTS/
DIV knob; left (down) or right (up).

# Selecting the coupling mode

Range

| Procedure | 1. Press the Channel key.                              | CH1                                                                                                    |
|-----------|--------------------------------------------------------|----------------------------------------------------------------------------------------------------|
|           | Press Coupling repeatedly to select the coupling mode. | Coupling                                                                                                    |
| Range     | =====                                                  | DC coupling mode. The whole portion (AC and DC) of the signal appears on the display.                                                                                              |
|           | <del>,                                    </del>       | Ground coupling mode. The display shows only the zero voltage level as a horizontal line. This mode is useful for measuring the signal amplitude with respect to the ground level. |

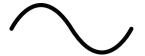

AC coupling mode. Only the AC portion of the signal appears on the display. This mode is useful for observing AC waveforms mixed with DC signal.

# **Expand Vertical Scale Center / Ground**

Background

Normally when the vertical scale is increased, the scaled image is centered from ground. However a signal with a voltage bias could be obscured when the vertical scale is increased. The Expand Center function expands the image from the center of the signal, rather than ground.

#### Expand Ground

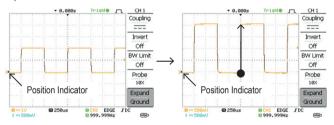

## **Expand Center**

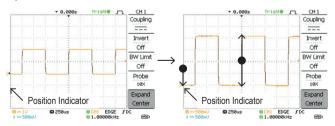

#### Procedure

- 1. Press the Channel key.
- 2. Press F5 to toggle between Expand Center and Expand Ground.
- Expand Center VOLTS/DIV
- 3. To change the vertical scale, turn the VOLTS/ DIV knob; left (down) or right (up).
- The vertical scale indicator on the bottom left of the display changes accordingly.

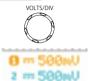

# Inverting the waveform vertically

#### Procedure

- 1. Press the Channel key.
- Press *Invert*. The waveform becomes inverted (upside down) and the Channel indicator in the display shows a down arrow.

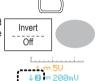

CH1

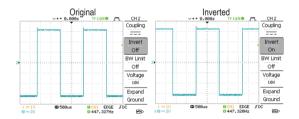

# Limiting the waveform bandwidth

## Background Bandwidth limitation puts the input signal into a 20MHz (-3dB) low-pass filter. This function is useful for cutting off high frequency noise to see the clear waveform shape. Procedure 1. Press the Channel key. 2. Press BW Limit to turn on or off the limitation. **BW I imit**

When turned on, the BW indicator appears next to the Channel indicator in the display.

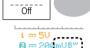

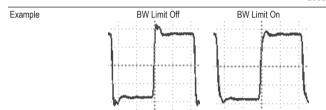

# Selecting the probe attenuation level

## Background

Procedure

The probe can be set to either voltage or current. A signal probe has an attenuation switch to lower the original DUT signal level to the oscilloscope input range, if necessary. The probe attenuation selection adjusts the vertical scale

so that the voltage or current level on the display reflects the real value, not the attenuated level.

1. Press the Channel key.

2. Press F4 repeatedly to select voltage or current probes.

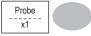

3. Use the variable knob to edit the voltage or current attenuation...

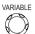

 The voltage/current scale in the channel indicator changes accordingly. There is no change in the waveform shape.

| Range | 0.1X~2000X (1-2-5 steps)                                                         |
|-------|----------------------------------------------------------------------------------|
| Note  | The attenuation factor adds no influence on the real signal; it only changes the |
|       | voltage/current scale on the display                                             |

# Trigger

The Trigger function configures the conditions by which the oscilloscope captures the incoming signals.

# Trigger type

| Edge                          | Triggers when the signal crosses an amplitude threshold in either positive or negative slope. |                                                |  |
|-------------------------------|-----------------------------------------------------------------------------------------------|------------------------------------------------|--|
| Video                         | Extracts a sync pulse from a video format signal and triggers on a specific line or field.    |                                                |  |
| Pulse                         | Triggers when the pulse width of                                                              | the signal matches the trigger settings.       |  |
| Indicators Edge / Pulse Video |                                                                                               | Video                                          |  |
|                               | 0 CH1 EDGE FDC<br>0 2.65210kHz                                                                | ⊕ CH1 VIDEO P NTSC<br>G <20Hz                  |  |
|                               | (CH1, Edge, Rising edge,<br>DC coupling)                                                      | (CH1, Video, Positive polarity, NTSC standard) |  |

# Trigger parameter

| Trigger source | CH1, 2<br>Line | Channel 1, 2 input signals AC mains signal                                                                                                    |          |
|----------------|----------------|----------------------------------------------------------------------------------------------------|----------|
|                | Ext            | External trigger input signal                                                                                                    | EXT TRIG |
| Trigger mode   | Auto           | The oscilloscope updates the input signal regardless of the trigger conditions (if there is no trigger event, the oscilloscop generates an internal trigger). Select this mode especially when viewing rolling waveforms at a slow timebase. |          |

The Auto trigger status appears in the upper right corner of the display. Edae Sinale The oscilloscope acquires the input signals once when a trigger event occurs, then stops acquiring. Pressing the Single key again will repeat the process. The Single trigger status appears in the upper right corner of the display. (Searching) (Triggered) Trig?○ J~ Trigger Stop • Trigger Normal The oscilloscope acquires and updates the input signals only when a trigger event occurs. The Normal trigger status appears in the upper right corner of the display. (Searching) (Triggered) Trig?○ إسر Trigger Trigd • إسر Trigger Holdoff The holdoff function defines the waiting period before the VDO-2000A starts triggering again after a trigger point. The Holdoff function ensures a stable display. Video standard NTSC National Television System Committee (video trigger) Phase Alternative by Line PAL SECAM SEquential Couleur A Mémoire Sync polarity Positive polarity (video trigger) Negative polarity Video line Selects the trigger point in the video signal. (video trigger) field 1 or 2

|                                 | line                   | ine 1~263 for NTSC, 1~313 for PAL/SECAM                          |                                                |  |  |
|---------------------------------|------------------------|------------------------------------------------------------------|------------------------------------------------|--|--|
| Pulse condition (pulse trigger) | Sets the pulse w       | ridth (20ns ~ 10s) a                                             | dth (20ns ~ 10s) and the triggering condition. |  |  |
|                                 | > Lon                  | ger than =                                                       | Equal to                                       |  |  |
|                                 | < Sho                  | orter than ≠                                                     | Not equal to                                   |  |  |
| Trigger slope                   |                        | Triggers on the r                                                | Triggers on the rising edge.                   |  |  |
|                                 |                        | Triggers on the f                                                | falling edge.                                  |  |  |
| Trigger coupling                | AC                     | Triggers only on                                                 | Triggers only on AC component.                 |  |  |
|                                 | DC                     | Triggers on AC + DC component.                                   |                                                |  |  |
| Frequency rejection             | LF                     | Puts a high-pass filter and rejects the frequency below 50kHz.   |                                                |  |  |
|                                 | HF                     | Puts a low-pass filter and rejects the frequency above 50kHz.    |                                                |  |  |
| Noise rejection                 | Rejects noise signals. |                                                                  |                                                |  |  |
| Trigger level                   | LEVEL                  | Using the trigger level knob moves the trigger point up or down. |                                                |  |  |

# **Configuring Holdoff**

## Background

The Holdoff function defines the waiting period before VDO-2000A starts triggering again after the trigger point. The holdoff function is especially useful for waveforms with two or more repetitive frequencies or periods that can be triggered.

| Panel operation | 1. | Press the Trigger menu key twice.                                                                               | MENU MENU           |
|-----------------|----|----------------------------------------------------------------------------------------------------|---------------------|
|                 | 2. | To set the Holdoff time, use the Variable knob. The resolution depends on the horizontal scale. Range 40ns~2.5s | Short VARIABLE Long |

Pressing Set to Minimum sets the Holdoff time to the minimum, 40ns.

Holdoff 40.0ns

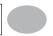

Note:

The holdoff function is automatically disabled when the waveform update mode is in Roll mode.

| Configurir | ng the edge trigger                                                                                                    |                    |
|------------|----------------------------------------------------------------------------------------------------|--------------------|
| Procedure  | 1. Press the <i>Trigger menu</i> key.                                                                                                    | MENU               |
|            | 2. Press <i>Type</i> repeatedly to select edge trigger.                                                                                               | Type<br>Edge -▶    |
|            | Press Source repeatedly to select the trigger source.     Range Channel 1, 2, Line, Ext                                                               | Source CH1         |
|            | <ol> <li>Press Mode repeatedly to select the Auto or<br/>Normal trigger mode. To select the single trigger<br/>mode, press the Single key.</li> </ol> | ModeAuto           |
|            | Range Auto, Normal                                                                                                    | SINGLE             |
|            | <ol><li>Press Slope/coupling to enter into the trigger<br/>slope and coupling selection menu.</li></ol>                                               | Slope / Coupling ▶ |
|            | Press Slope repeatedly to select the trigger slope, rising or falling edge.     Range Rising edge, falling edge                                       | Slope              |

7. Press Coupling repeatedly to select the trigger coupling. DC or AC.

Range DC, AC Coupling AC

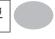

8. Press Rejection to select the frequency rejection mode.

Range LF, HF, Off Rejection Off

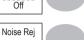

9. Press Noise Rei to turn the noise rejection on or off

Range On. Off Off

Previous

Menu

10. Press *Previous* menu to go back to the previous menu

# Configuring the video trigger

#### Procedure

1. Press the Trigger menu key.

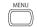

2. Press Type repeatedly to select video trigger. The video trigger indicator appears at the bottom of the display.

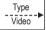

3. Press Source repeatedly to select the trigger source channel Range Channel 1, 2,

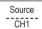

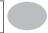

 Press Standard repeatedly to select the video standard.

Range NTSC, PAL, SECAM

5. Press *Polarity* repeatedly to select the video signal polarity.

Range positive, negative

Polarity

Standard

NTSC

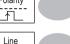

6. Press *Line* repeatedly to select the video field line. Use the Variable knob to select the field.

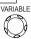

Field

NTSC: 1 ~ 262 (Field 2), 1 ~ 263 (Field 1) PAL/SECAM: 1 ~ 312 (Field 2), 1 ~ 313 (Field1)

# Configuring the pulse width trigger

Procedure 1. Press the Trigger menu key.

MENU

Press Type repeatedly to select pulse width trigger. The pulse width trigger indicator appears at the bottom of the display.

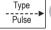

Press Source repeatedly to select the trigger source.

Range Channel 1, 2, Ext

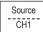

4. Press *Mode* repeatedly to select the trigger mode. Auto or Normal. To select the Single trigger mode. press the Single key.

Range Auto, Normal

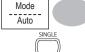

5. Press When repeatedly to select the pulse condition. Then use the Variable knob to set the pulse width.

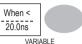

Condition > . < . = .  $\neq$ 20ns ~ 10s Width

6. Press Slope/Coupling to set trigger slope and coupling.

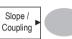

7. Press Slope repeatedly to select the trigger slope, which also appears at the bottom of the display. Range Rising edge, falling edge

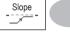

8. Press Coupling repeatedly to select the trigger coupling. Range DC. AC

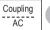

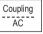

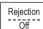

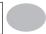

9. Press Rejection to select the frequency rejection mode. Range LF, HF, Off

10. Press *Noise Rej* to turn the noise rejection on or off. Range On, Off

Noise Rej ----Off

11. Press *Previous* menu to go back to the previous menu.

Previous Menu

# Manually triggering the signal

| Note                                                  | This section describes how to manually trigger the input signals when the oscilloscope does not capture them. This section applies to the Normal and Single trigger mode, since in the Auto trigger mode, the oscilloscope keeps updating the input signal regardless of the trigger conditions. |  |
|-------------------------------------------------------|----------------------------------------------------------------------------------------------------|--|
| To acquire the signal regarless of trigger conditions | To acquire the input signal regardless of the trigger condition, press the Force key.  The oscilloscope captures the signals once.                                                                                                    |  |
| In the Single trigger mode                            | Press the Single key to start waiting for the trigger condition. To break out of the Single mode, press the Run/Stop key. The trigger mode changes to the Normal mode.                                                                                                    |  |

# Rear Panel USB Port Interface

The USB slave port on the rear panel can be set to auto detect, however occasionally the USB host type cannot be detected. The USB Port function allows the USB host type to be manually or automatically set for the rear panel.

| USB connection | PC / Printer end                                                       | Type A, host         |
|----------------|------------------------------------------------------------------------|----------------------|
|                | VDO-2000A end                                                          | Type B, slave        |
|                | Speed                                                                  | 1.1/2.0 (full speed) |
| Procedure      | Connect the USB cable to the USB slave port on<br>the VDO-2000A.       | •~                   |
|                | Insert the other end of the USB cable into the PC or Printer USB port. |                      |
|                | 3. Press the Utility key.                                              | Utility              |
|                | 4. Press More twice.                                                   | More ▶ x2            |
|                | 5. Press USB Port repeatedly to set the host device.                   | USB Port             |
|                | Range Printer, PC, Auto Detect                                         | Auto Detect          |

#### Remote Control Interface

The Remote control interface section describes how to set up the USB interface for PC connection. Remote control command details are described in the VDO-2000A Programming Manual. Note that printing to a PictBridge compatible printer and remote control cannot be supported at the same time as the same USB port is used.

| USB connection | PC / Printer end                             | Type A, host         |
|----------------|----------------------------------------------|----------------------|
|                | VDO-2000A end                                | Type B, slave        |
|                | Speed                                        | 1.1/2.0 (full speed) |
| Procedure      | Connect the USB cable to the USB slave port. | •<                   |

2. The USB port may need to be configured if the

USB port is not automatically detected.

page 104

- When the PC asks for the USB driver, select dso\_vdo.inf, which is downloadable from the Conrad website, www.conrad.com
- On the PC, activate a terminal application such as Hyper Terminal. To check
  the COM port No., see the Device Manager in the PC. For WindowsXP, select
  Control panel → System → Hardware tab.

Configuring the command interface is complete. Refer to the programming manual for the remote commands and other details.

## **System Settings**

The system settings show the oscilloscope's system information and allow changing the language.

## Viewing the system information

Procedure

1. Press the Utility key.

2. Press System Info. The upper half of the display shows the following information.

• Manufacturer • Model

• Serial number • Firmware version

• Web address

3. Press any other key to go back to the waveform display mode.

Language selection differs according to the region to

### Selecting the language

Parameter

| Willow and dodillocoope to t | лирроч.               |
|------------------------------|-----------------------|
| • English                    | Chinese (traditional) |
| Chinese (simplified)         | Japanese              |
| Korean                       | • French              |
| German                       | Russian               |

which the oscilloscope is shipped

PortuguesePolishSpanish

### Procedure

1. Press the Utility key.

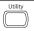

2. Press *Language* repeatedly to select the language.

Language English

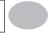

### 7. SAVE/RECALL

The save function allows saving display images, waveform data, and panel settings into the oscilloscope's internal memory or to the front panel USB port. The recall function allows recalling the default factory settings, waveform data, and panel settings from the oscilloscope's internal memory or from USB.

### **File Structures**

Three types of file are available: display image, waveform file, and panel settings.

## Display image file format

| Format               | xxxx.bmp (Windows bitmap format)                                                                                      |
|----------------------|----------------------------------------------------------------------------------------------------|
| Contents             | The current display image in 234 x 320 pixels, color mode. The background color can be inverted (lnk saver function). |
| Waveform file format |                                                                                                    |

| Format | xxxx.csv (Comma-separated values format which can be opened in spreadsheet applications such as Microsoft Excel) |
|--------|----------------------------------------------------------------------------------------------------|
|        | Files can be saved as two different types of CSV formats. The VDO-2000A can recall any of the two formats        |

|                          | Detail                                                                                                    | Contains the waveform amplitude and time of each point (4k/1M/2M) relative to the trigger point.                                                                                                    |
|--------------------------|----------------------------------------------------------------------------------------------------|----------------------------------------------------------------------------------------------------|
|                          | Fast                                                                                                    | Only contains the waveform amplitude data for each point (4k/1M/2M).                                                                                                    |
| Waveform type            | CH1, 2<br>Math                                                                                                    | Input channel signal Math operation result (page 63)                                                                                                    |
| Storage location         | Internal<br>memory                                                                                                    | The oscilloscope's internal memory, which can hold 15 waveforms.                                                                                                    |
|                          | External USB Flash drive                                                                                                    | A USB flash drive (FAT or FAT32 format) can hold practically an unlimited number of waveforms.                                                                                                    |
|                          | Ref A, B                                                                                                    | Two reference waveforms are used as a buffer to recall a waveform in the display. You have to save a waveform into internal memory or to USB, then copy the waveform into the reference waveform slot (A or B), and then recall the reference waveform into the display. |
| Waveform<br>Memory Depth | The memory depth is limited to 1 M points when both channels are activated or 2M points when only a single channel is activated. The signal must be triggered /stopped to have access to the full memory depth. Therefore when a signal is saved the waveform will be automatically stopped if it is not manually triggered / stopped first.  There are a number of conditions when all of the available memory is not utilized due to a limited number of different sample rates. This can be caused by an un-triggered signal, or a time/div setting that is too fast to display all the points on screen. |                                                                                                    |

| Note                 | 2M point memory lengths are only available for time bases slower than 10ns/div on a single channel, and 1 M point memory lengths are only available for time bases slower than 25ns/div on two channels. |                     |  |
|----------------------|----------------------------------------------------------------------------------------------------|---------------------|--|
| Waveform file        | A waveform file also includes the following information.                                                                                                    |                     |  |
| contents: other data | Memory Length                                                                                                    | Trigger Level       |  |
| uutu                 | • Source                                                                                                    | • Probe             |  |
|                      | <ul> <li>Vertical Units</li> </ul>                                                                                                    | Vertical Scale      |  |
|                      | <ul> <li>Vertical Position</li> </ul>                                                                                                    | Horizontal Units    |  |
|                      | Horizontal Scale                                                                                                    | Horizontal Position |  |
|                      | Horizontal Mode                                                                                                    | Sampling Period     |  |
|                      | • Firmware                                                                                                    | • Time              |  |
|                      | • Mode                                                                                                    | Waveform Data       |  |

## Setup file format

| Format   | xxxx.set (proprieta<br>A setup file saves | ary format) or recalls the following settings.                                                  |                                                                                                   |
|----------|-------------------------------------------|-------------------------------------------------------------------------------------------------|---------------------------------------------------------------------------------------------------|
| Contents | Acquire                                   | • mode                                                                                          |                                                                                                   |
|          | Cursor                                    | <ul><li>source channel</li><li>cursor location</li></ul>                                        | cursor on/off                                                                                     |
|          | Display                                   | <ul><li>dots/vectors</li><li>grid type</li></ul>                                                | accumulation on/off                                                                               |
|          | Measure                                   | <ul> <li>item</li> </ul>                                                                        |                                                                                                   |
|          | Utility                                   | <ul><li>hardcopy type</li><li>language</li><li>Data Logging settings</li></ul>                  | <ul><li>ink saver on/off</li><li>Go-Nogo settings</li></ul>                                       |
|          | Horizontal                                | <ul><li>display mode</li><li>position</li></ul>                                                 | • scale                                                                                           |
|          | Trigger                                   | <ul><li>trigger type</li><li>trigger mode</li><li>video polarity</li><li>pulse timing</li></ul> | <ul><li>source channel</li><li>video standard</li><li>video line</li><li>slope/coupling</li></ul> |
|          | Channel (vertical)                        | <ul><li>vertical scale</li><li>coupling mode</li><li>bandwidth limit on/off</li></ul>           | <ul><li>vertical position</li><li>invert on/off</li><li>voltage/current (probe</li></ul>          |
|          | Math                                      | <ul><li>operation type</li><li>vertical position</li><li>FFT window</li></ul>                   | <ul><li>source channel</li><li>unit/div</li></ul>                                                 |

### Using the USB file utilities

Background When a USB flash drive is inserted into the oscilloscope, file utilities (file deletion, folder creation and file/folder renaming) are available from the front panel.

Procedure

1. Insert a USB flash drive into the front panel USB port.

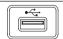

 Press the Save/Recall key. Select any save or recall function. For example USB Destination in the Save image function.

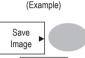

Destination USB

3. Press *File Utilities*. The display shows the USB flash drive contents.

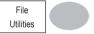

Use the Variable knob to move the cursor.
 Press Select to go into the folder or go back to the previous directory level.

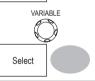

USB flash drive indicator

When a USB flash drive is inserted into the oscilloscope, an indicator appears at the right bottom corner of the display. (The USB flash drive shouldn't be removed when a file is saved or retrieved from USB).

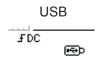

| Creating a      |
|-----------------|
| new folder /    |
| renaming a file |
| or folder       |

1. Move the cursor to the file or folder location. and press New Folder or Rename. The file/ folder name and the character map will appear on the display.

New Folder Rename

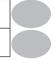

2. Use the Variable knob to move the pointer to the characters Press Enter Character to add a character or Back Space to delete a character.

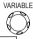

Enter Character Back Space

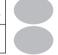

3. When editing is completed, press Save. The new/renamed file or folder will be saved.

Save

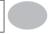

# or file

Deleting a folder 1. Move the cursor to the folder or file location and press Delete. The message "Press F4" again to confirm this process" appears at the bottom of the display.

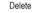

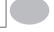

2. If the file/folder still needs to be deleted. press Delete again to complete the deletion. To cancel the deletion, press any other key.

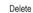

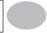

## Quick Save (HardCopy)

|                 | 1 97                                                                                                    |  |
|-----------------|----------------------------------------------------------------------------------------------------|--|
| Background      | The Hardcopy key works as a shortcut for printing screen images directly to a printer or to save display images, waveform data, and panel settings onto a USB flash drive card. |  |
|                 | The Hardcopy key can be configured into three types of operations: save image, save all (image, waveform, setup) and printer.                                                   |  |
|                 | Using the Save/Recall key can also save files with more options. For details, see page 117.                                                                                     |  |
| Functionalities | Save image (*.bmp) Saves the current display image into a USB flash drive.                                                                                                    |  |
|                 | Save all  Saves the following items into a USB flash drive.  Current display image (*.bmp)  Current system settings (*.set)  Current waveform data (*.csv)                      |  |
| Procedure       | Insert a USB flash drive into the front panel USB port.                                                                                                    |  |
|                 | 2. Press the <i>Utility</i> key.                                                                                                    |  |
|                 | 3. Press Hardcopy Menu.  Hardcopy Menu                                                                                                    |  |
|                 | 4. Press Function repeatedly to select Save Image or Save All.  Function Save All                                                                                               |  |

- 5. To invert the color in the display image, press Ink Saver. This turns Ink Saver on or off.
- If Save Image was selected, press Mem Leng repeatedly to select USB Normal or USB 1M/2M. USB Normal and USB 1M/2M sets the waveforms to a 4k and 1M/2M memory length when saving, respectively. 1M memory length is available when both CH1 and CH2 are active; 2M memory length is available when a single channel is active only.
- Press the Hardcopy key. The file or folder will be saved to the root directory of the USB flash drive.

Ink Saver
Off

Mem Leng USB 1M

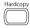

## Save

This section describes how to save data using the Save/Recall menu.

## File type / source / destination

| Item                     | Source                                                                                       | Destination                                                                                                  |
|--------------------------|----------------------------------------------------------------------------------------------|----------------------------------------------------------------------------------------------------|
| Panel setup (xxxx.set)   | Panel settings                                                                               | <ul><li>Internal memory: S1 ~ S15</li><li>External memory: USB</li></ul>                                     |
| Waveform data (xxxx.csv) | <ul><li>Channel 1, 2</li><li>Math operation result</li><li>Reference waveform A, B</li></ul> | <ul> <li>Internal memory: W1 ~ W15</li> <li>Reference waveform A, B</li> <li>External memory: USB</li> </ul> |
| Display image (xxxx.bmp) | Display image                                                                                | External memory: USB                                                                                         |
| Save All                 | Display image (xxxx.bmp)     Waveform data (xxxx.csv)     Panel settings (xxxx.set)          | External memory: USB                                                                                         |

### Saving the panel settings

#### Procedure

- (For saving to USB flash drive) Insert the USB flash drive into the front panel USB port.
- 2. Press the Save/Recall key twice to access the Save menu.
- 3. Press Save Setup.

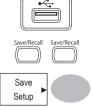

 Press Destination repeatedly to select the saved location. Use the Variable knob to change the internal memory location (S1 ~ S15).

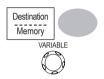

Memory Internal memory, S1 ~ S15

USB USB, no practical limitation for the amount of file.

When saved, the setup file will be placed in the root directory.

Press Save to confirm saving. When completed, a message appears at the bottom of the display.

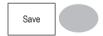

Note

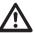

The file will not be saved if the power is turned off or the USB flash drive is removed before completion.

#### File utilities

To edit the USB drive contents (create/ delete/ rename files and folders), press File Utilities. For details, see page 113.

File Utilities

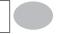

### Saving the waveform

### Procedure

- (For saving to USB flash drive) Insert the USB flash drive into the front panel USB port.
- 2. Press the Save/Recall key twice to access the Save menu.
- 3. Press Save Waveform.
- Press Source. Use the Variable knob to select the source signal.

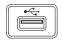

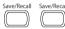

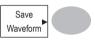

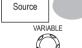

CH1 ~ CH2 Channel 1 ~ 2 signal

Math operation result (page 63)

Ref A, B Internally stored reference waveforms A, B

Press Destination repeatedly to select the file destination. Use the Variable knob to select the memory location.

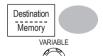

Memory Internal memory, W1 ~ W15

USB Save to the USB flash drive with a 4k waveform memory

length.

USB 1M Save to the USB flash drive with a 1M waveform memory

length. For 2 channel operation only.

USB 2M Save to the USB flash drive with a 2M waveform memory

length. For single channel operation only.

Ref Internal reference waveform, A/B

Press Save to confirm saving. When completed, a message appears at the bottom of the display.

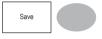

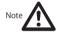

Normal

The file will not be saved if the power is turned off or the USB flash drive is removed from the USB port. It takes approximately 1 min to save a 2M waveform to the USB drive in fast mode. Detailed mode may take over

It takes approximately 1 min to save a 2M waveform to the USB drive in fast mode. Detailed mode may take over 10 times longer depending on the speed of the USB flash drive.

### File utilities

To edit the USB drive contents (create / delete / rename files and folders), press File Utilities.

For details, see page 113.

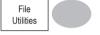

### Saving the display image

Background

Saving the display image can be used as a screen capture or it can be used as a reference waveform.

Procedure

- Insert the USB flash drive into the front panel USB port. (Image files can only be saved to USB)
- 2. Press the Save/Recall key twice to access the Save menu
- 3. Press Save Image.

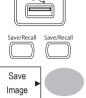

 Press Ink Saver repeatedly to invert the background color (on) or not (off).

Note: Destination is set as USB. This cannot be changed.

Press Save to confirm saving. When completed, a message appears at the bottom of the display.

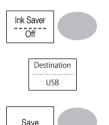

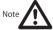

The file will not be saved if the power is turned off or the USB flash drive is removed before completion.

File utilities

To edit the USB drive contents (create / delete / rename files and folders), press File Utilities. For details, see page 113.

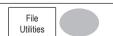

### Saving all (panel settings, display image, waveform)

#### Procedure

- (For saving to USB flash drive) Insert the USB flash drive into the front panel USB port.
- 2. Press the Save/Recall key twice to access the Save menu.
- 3. Press Save All. The following information will be saved.

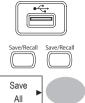

Setup file (Axxxx.set)

Display image (Axxxx.bmp)

Waveform data (Axxxx.csv)

Two types of setups are saved: the current panel setting and the last internally saved settings (one of S1  $\sim$  S15).

The current display image in bitmap format.

Two types of waveform data are saved: the currently active channel data and the last internally saved data (one of W1  $\sim$  W15).

- Press Ink Saver repeatedly to invert the background color (on) or not (off) for the display image.
- Press Destination.

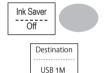

USB Normal Save to the USB flash drive with a 4k waveform memory length.

USB 1M Save to the USB flash drive with a 1M waveform memory

length. For 2 channel operation only.

USB 2M Save to the USB flash drive with a 2M waveform memory

length. For single channel operation only.

Press Save to confirm saving. When completed, a message appears at the bottom of the display.

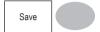

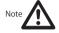

The file will not be saved if the power is turned off or the USB flash drive is removed from the USB port. It takes approximately 1 min to save a 2M waveform to the USB drive in fast mode. Detailed mode may take over 10 times longer depending on the speed of the USB flash drive.

 The current waveform(s) (\*.CSV), setup file (\*.SET) and display image (\*.BMP) are saved to a directory (ALLXXXX).

### File utilities

To edit the USB drive contents (create/delete/ rename files and folders), press File Utilities. For details, see page 113.

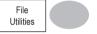

## Recall

## File type / source / destination

| Item                        | Source                                                                               | De | estination              |
|-----------------------------|--------------------------------------------------------------------------------------|----|-------------------------|
| Default panel setup         | Factory installed setting                                                            | •  | Current front panel     |
| Reference waveform          | Internal memory: A, B                                                                | •  | Current front panel     |
| Panel setup<br>(DSxxxx.set) | <ul><li>Internal memory: S1 ~ S15</li><li>External memory: USB flash drive</li></ul> | •  | Current front panel     |
| Waveform data (DSxxxx.csv)  | <ul><li>Internal memory: W1 ~ W15</li><li>External memory: USB flash drive</li></ul> | •  | Reference waveform A, B |

### Recalling the default panel settings

Procedure 1. Press the Save/Recall key.

Save/Recall

Save/Recall

Press Default Setup. The factory installed setting will be recalled. Default Setup

Setting contents The following is the default panel setting contents.

Acquisition Mode: Normal

Channel Coupling: DC Invert: Off
BW limit: Off voltage: x1

Cursor Source: CH1 Horizontal: None

Vertical: None

Display Type: Vectors Accumulate: Off

Graticule:

Horizontal Scale: 2.5us/Div Mode: Main Timebase

H Pos Adj: Fine Hor Pos: 0

Math Type: + (Add) Channel: CH1+CH2

Position: 0.00 Div Unit/Div: 2V

Measure Item: Vpp, Vavg, Frequency, Duty cycle, Rise Time

Trigger Type: Edge Source: Channel1

Mode: Auto Slope: —

Coupling: DC Rejection: Off

Noise Rejection: Off

Utility SaveImage, InkSaver On, Probe squarewave 1kHz 50% duty.

## Recalling a reference waveform to the display

#### Procedure

1. The reference waveform must be stored in advance. See page 119 for details.

2. Press the Save/Recall key.

- 3. Press *Display Refs*. The reference waveform display menu appears.
- Select the reference waveform, Ref A or Ref B, and press it. The waveform appears on the display and the period and amplitude of the waveform appears in the menu.
- 5. To clear the waveform from the display, press *Ref A / B* again.

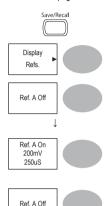

### Recalling panel settings

#### Procedure

- (For recalling to USB) Insert the USB flash drive into the front panel USB port.
- 2. Press the Save/Recall key.

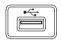

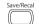

3. Press Recall Setup.

Recall Setup

 Press Source repeatedly to select the file source, internal or external memory. Use the Variable knob to change the memory.

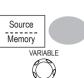

USB 1M Internal memory, S1 ~ S15

USB USB flash drive, DSXXXX.SET. The

setup file(s) must be placed in the root directory to be recognized.

 Press Recall to confirm recalling. When completed, a message appears at the bottom of the display.

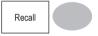

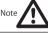

The file will not be recalled if the power is turned off or the USB flash drive is removed before completion.

File utilities

To edit the USB drive contents (create/ delete/ rename files and folders), press File Utilities.

For details, see page 113.

File Utilities

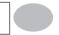

### Recalling a waveform

Procedure

- (For recalling to USB) Insert the USB flash drive into the front panel USB port.
- 2. Press the Save/Recall key.

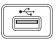

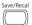

- 3. Press *Recall Waveform*. The display shows the available source and destination options.
- Press Source repeatedly toselect the file source, internal memory or USB. Use the Variable knob to change the memory location (W1 ~ W15//DSXXXX.CSV.

Recall Waveform Source

Source Memory VARIABLE

Memory Internal

Internal memory, W1 ~ W15

USB USB flash drive, DSXXXX.CSV. The waveform file(s)

must be placed in the root directory to be loaded.

 Press Destination. Use the Variable knob to select the memory location.

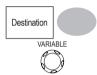

Ref A, B Internally stored reference waveforms A, B

 Press Recall to confirm recalling. When completed, a message appears at the bottom of the display.

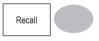

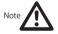

The file will not be recalled if the power is turned off or the USB flash drive is removed before completion.

#### File utilities

To edit the USB drive contents (create/delete/ rename files and folders), press File Utilities.

File Utilities

For details, see page 113.

## Recall Image

### Background

Procedure

Recall Image is useful for recalling reference images that would not be possible using the Recall Waveform function, such as in X-Y mode. Using the Recall Image function will superimpose the reference image on the screen.

Before recalling an image, an image must first be saved to USB, see page 121.

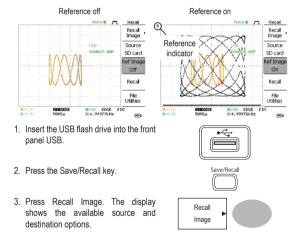

Use the Variable knob to choose a file name (DSXXXX.BMP).

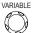

USB

The image file must be placed in the root directory to be recognized.

Press Recall to confirm recalling. When completed, a message appears at the bottom of the display.

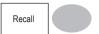

Press Reference Image to turn on /off the current image.

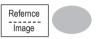

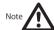

The file will not be recalled if the power is turned off or the USB flash drive is removed before completion.

#### File utilities

To edit the USB drive contents (create/ delete/ rename files and folders), press File Utilities.

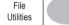

For details, see page 113.

### 8. PRINT

The VDO-2000A is able to print screen images directly to a PictBridge compatible printer. The printed images can use the "Ink Saver" feature to print onto a white rather than a black background to reduce the amount of ink used. Note that printing and remote control cannot be used at the same time.

## Print (Hardcopy)

Background The Hardcopy key works as a shortcut for printing screen images directly to

a printer or to save display images, waveform data, and panel settings onto USB

The Hardcopy key can be configured into three types of operations: save image, save all (image, waveform, setup) and printer.

USB connection Printer end Type A, host

VDO-2000A end Type B, slave Speed 1.1/2.0 (full speed)

Procedure 1 Connect the USB cable to the US

 Connect the USB cable to the USB slave port on the VDO-2000A rear panel.

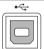

Hardcopy

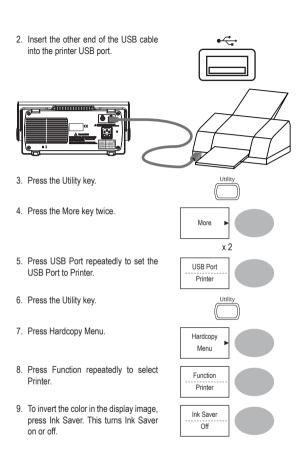

10. To change the default page size, press Page Size.

Page Size

Default

Default Default printer page setting.

4 X 6 inches

A4 Standard A4 size

11. Press the Hardcopy key. The current screen image will be printed to the printer.

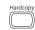

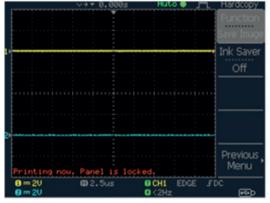

The Hardcopy key can be used to print to a printer each time until it is configured otherwise.

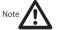

If the error message "Printer Not Ready" is displayed, please check to ensure the printer is turned on, the USB cable is properly connected, and that the printer is ready.

### 9. MAINTENANCE

Two types of maintenance operations are available: calibrating the vertical resolution, and compensating the probe. Run these operations when using the oscilloscope in a new environment.

### Vertical Resolution Calibration

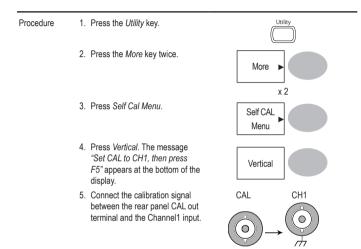

6. Press F5. The calibration automatically starts.

7. The Channel1 calibration will complete in less than 5 minutes.

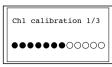

 When finished, connect the calibration signal to the Channel 2 input and repeat the procedure.

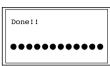

9. When the calibration is complete the display will go back to the previous state.

## **Probe Compensation**

Procedure

 Connect the probe between the Channel1 input and the probe compensation output (2Vp-p, 1kHz square wave) on the front panel. Set the probe voltage attenuation to x10.

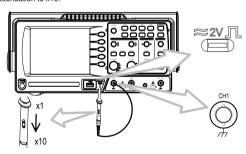

2. Press the Utility key.

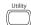

3. Press ProbeComp.

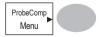

4. Press *Wavetype* repeatedly to select the standard square wave.

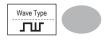

5. Press the *Autoset* key. The compensation signal will appear in the display.

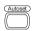

6. Press the *Display* key, then *Type* to select the vector waveform.

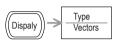

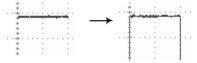

7. Turn the adjustment point on the probe until the signal edge becomes sharp.

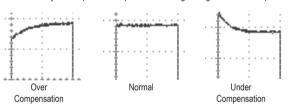

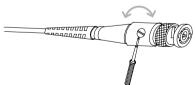

### 10. FAQ

- · The input signal does not appear in the display.
- · I want to remove some contents from the display.
- · The waveform does not update (frozen).
- · The probe waveform is distorted.
- Autoset does not catch the signal well.
- · I want to clean up the cluttered panel settings.
- · The accuracy does not match the specifications.
- · The oscilloscope will not allow a 2M waveform to be saved.

### The input signal does not appear in the display.

Make sure you have activated the channel by pressing the CH key (page 47).

### I want to remove some contents from the display.

To clear the math result, press the Math key again (page 63).

To clear the cursor, press the Cursor key again (page 61).

To clear the Help contents, press the Help key again (page 46).

### The waveform does not update (frozen).

Press the Run/Stop key to unfreeze the waveform. See page 50 for details. For trigger setting details, see page 96. If this does not help, press the CH key. If the signal still does not appear, press the Autoset key.

### The probe waveform is distorted.

You might need to compensate the probe. For details, see page 135. Note that the frequency accuracy and duty factor are not specified for probe compensation waveforms and therefore it should not be used for other reference purposes.

### Autoset does not catch the signal well.

The Autoset function does not catch signals well under 30mV or 2Hz.

Please operate the oscilloscope manually. See page 48 for details.

### I want to clean up the cluttered panel settings.

Recall the default settings by pressing the Save/Recall key  $\rightarrow$  Default Setting. For default setting contents, see page 45.

### The saved display image is too dark on the background.

Use the Inksaver function which reverses the background color. For details, see page 121.

### The accuracy does not match the specifications.

Make sure the device is powered on for at least 30 minutes, within +20°C~+30°C. This is necessary to stabilize the unit to match the specification.

### The oscilloscope will not allow a 2M waveform to be saved.

Make sure that only 1 channel is active. Make sure that the signal has been triggered and that the STOP or Single key has been pressed. Ensure the time base is slower than 10 ns/div. See page 109.

### 11. APPENDIX

## **Fuse Replacement**

Procedure

1. Remove the power cord and remove the fuse socket using a minus driver.

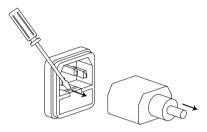

2. Replace the fuse in the holder.

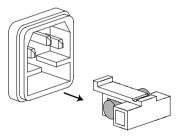

Ratings T1A, 250V

## **VDO-2000A Series Specifications**

The specifications apply when the oscilloscope is powered on for at least 30 minutes under  $+20^{\circ}\text{C} \times +30^{\circ}\text{C}$ .

## Model-specific specifications

| VDO-2072A | Bandwidth (-3dB)             | DC coupling: DC ~ 70MHz<br>AC coupling: 10Hz ~ 70MHz        |
|-----------|------------------------------|-------------------------------------------------------------|
|           | Bandwidth Limit              | 20MHz (-3dB)                                                |
|           | Trigger Sensitivity          | 0.5div or 5mV (DC ~ 25MHz)<br>1.5div or 15mV (25MHz~70MHz)  |
|           | External Trigger Sensitivity | ~ 50mV (DC~25MHz)<br>~ 100mV (25MHz~70MHz)                  |
|           | Rise Time                    | < 5.8ns approx.                                             |
| VDO-2102A | Bandwidth (–3dB)             | DC coupling: DC ~ 100MHz<br>AC coupling: 10Hz ~ 100MHz      |
|           | Bandwidth Limit              | 20MHz (-3dB)                                                |
|           | Trigger Sensitivity          | 0.5div or 5mV (DC ~ 25MHz)<br>1.5div or 15mV (25MHz~100MHz) |
|           | External Trigger Sensitivity | ~ 50mV (DC~25MHz)<br>~ 100mV (25MHz~100MHz)                 |
|           | Rise Time                    | < 3.5ns approx.                                             |
| VDO-2152A | Bandwidth (–3dB)             | DC coupling: DC ~ 150MHz<br>AC coupling: 10Hz ~ 150MHz      |
|           | Bandwidth Limit              | 20MHz (-3dB)                                                |
|           | Trigger Sensitivity          | 0.5div or 5mV (DC ~ 25MHz)<br>1.5div or 15mV (25MHz~150MHz) |
|           | External Trigger Sensitivity | ~ 50mV (DC~25MHz)<br>~ 100mV (25MHz~100MHz)                 |
|           | Rise Time                    | < 2.3ns approx.                                             |

## Common specifications

| Vertical         | Sensitivity         | 2mV/div~10V/Div (1-2-5 increments)                     |
|------------------|---------------------|--------------------------------------------------------|
|                  | Accuracy            | ± (3% x  Readout +0.1div + 1mV)                        |
|                  | Bandwidth           | See model-specific specifications                      |
|                  | Rise Time           | See model-specific specifications                      |
|                  | Input Coupling      | AC, DC, Ground                                         |
|                  | Input Impedance     | 1MΩ±2%, ~15pF                                          |
|                  | Polarity            | Normal, Invert                                         |
|                  | Maximum Input       | 300V (DC+AC peak), CAT II                              |
|                  | Math Operation      | +, -, ×, FFT, FFT rms                                  |
|                  | Offset Range        | 2mV/div~50mV/div: ±0.4V                                |
|                  | _                   | 100mV/div~500mV/div: ±4V                               |
|                  |                     | 1V/div~5V/div: ±40V                                    |
|                  |                     | 10V/div: ±300V                                         |
| Trigger          | Sources             | CH1, CH2, Line, EXT                                    |
|                  | Modes               | Auto, Normal, Single, TV, Edge, Pulse                  |
|                  | Coupling            | AC, DC, LF rej, HF rej, Noise rej                      |
|                  | Sensitivity         | See model-specific specifications                      |
|                  | Holdoff             | 40ns ~ 2.5s                                            |
| External trigger | Range               | DC: ±15V, AC: ±2V                                      |
|                  | Sensitivity         | See model-specific specifications                      |
|                  | Input Impedance     | 1MΩ±2%, ~15pF                                          |
|                  | Maximum Input       | 300V (DC+AC peak), CATII                               |
| Horizontal       | Range               | 1ns/div~50s/div, 1-2.5-5 increment                     |
|                  |                     | Roll: 50ms/div – 50s/div                               |
|                  | Modes               | Main, Window, Window Zoom, Roll, X-Y                   |
|                  | Accuracy            | ±0.01%                                                 |
|                  | Pre-Trigger         | 10 div maximum                                         |
|                  | Post-Trigger        | 1000 div                                               |
| X-Y Mode         | X-Axis Input        | Channel 1                                              |
|                  | Y-Axis Input        | Channel 2                                              |
|                  | Phase Shift         | ±3° at 100kHz                                          |
| Signal           | Real-Time           | 1G Sa/s maximum                                        |
| Acquisition      | Equivalent          | 25G Sa/s maximum                                       |
|                  | Vertical Resolution | 8 bits                                                 |
|                  | Record Length       | Maximum; 2M points (1 channel), 1M points (2 channels) |
|                  | Acquisition         | Normal, Peak Detect, Average                           |
|                  | Peak Detection      | 10ns (500ns/div ~ 50s/div)                             |
|                  | Average             | 2, 4, 8, 16, 32, 64, 128, 256                          |

| Cursors and<br>Measurement | Voltage                     | Vpp, Vamp, Vavg, Vrms, Vhi, Vlo, Vmax,<br>Vmin, Rise Preshoot/ Overshoot, Fall<br>Preshoot/ Overshoot |  |
|----------------------------|-----------------------------|----------------------------------------------------------------------------------------------------|--|
|                            | Time                        | Freq, Period, Rise Time, Fall Time, +                                                                 |  |
|                            |                             | Width, – Width, Duty Cycle                                                                            |  |
|                            | Delay                       | FRR, FRF, FFR, FFF, LRR, LRF, LFR, LFF                                                                |  |
|                            | Cursors                     | Voltage difference (ΔV) and                                                                           |  |
|                            |                             | Time difference (ΔT) between cursors                                                                  |  |
|                            | Auto Counter                | Resolution: 6 digits, Accuracy: ±2%                                                                   |  |
|                            |                             | Signal source: All available trigger source                                                           |  |
|                            |                             | except the Video trigger                                                                              |  |
| Control Panel              | Autoset                     | Automatically adjust Vertical Volt/div,                                                               |  |
| Function                   |                             | Horizontal Time/div, and Trigger level                                                                |  |
|                            | Save/Recall                 | Up to 15 sets of measurement                                                                          |  |
|                            |                             | conditions and waveforms                                                                              |  |
| Display                    | LCD                         | 5.6 inch, TFT, brightness adjustable                                                                  |  |
|                            | Resolution (dots)           | 234 (Vertical) x 320 (Horizontal)                                                                     |  |
|                            | Graticule                   | 8 x 10 divisions                                                                                      |  |
|                            | Display Contrast            | Adjustable                                                                                            |  |
| Interface                  | USB Slave Connector         | USB1.1 & 2.0 full speed compatible                                                                    |  |
|                            |                             | (flash disk not supported)                                                                            |  |
| B 1                        | USB Host connector          | Image (BMP) and waveform data (CSV)                                                                   |  |
| Probe                      | Frequency range             | 1kHz ~ 100kHz adjustable, 1kHz step                                                                   |  |
| Compensation               | Duty cycle                  | 5% ~ 95% adjustable, 5% step                                                                          |  |
| Signal                     | Amplitude                   | 2Vpp±3%                                                                                               |  |
| Power Source               | Line Voltage                | 100V~240V AC, 47Hz~63Hz                                                                               |  |
|                            | Power Consumption           | 18W, 40VA maximum                                                                                     |  |
|                            | Fuse Rating                 | 1A slow, 250V                                                                                         |  |
| Operation                  | Ambient temperature         | 0 ~ 50°C                                                                                              |  |
| Environment                | Relative humidity           | ≤ 80%, 40°C or below                                                                                  |  |
|                            | ,                           | ≤ 45%, 41°C~50°C                                                                                      |  |
| Storage                    | Storage Temperature         | -10°C~60°C, no condensation                                                                           |  |
| Environment                | Relative humidity           | 93% @ 40°C                                                                                            |  |
|                            |                             | 65% @ 41°C~60°C                                                                                       |  |
| Dimensions                 | 310(W) x 142(H) x 140(D) mm |                                                                                                    |  |
| Weight                     | Approx. 2.5kg               |                                                                                                    |  |
|                            |                             |                                                                                                    |  |

## **Probe Specifications**

### VDO-2072A / VDO-2102A / VDO-2152A Probe

| Applicable model & probe |                   | VDO-2152A<br>GTP-150A-2*                    | VDO-2102A<br>GTP-100A-4* |  |
|--------------------------|-------------------|---------------------------------------------|--------------------------|--|
| Position x 10            | Attenuation Ratio | 10:1                                        |                          |  |
|                          | Bandwidth         | DC ~ 150MHz                                 | DC ~ 100MHz              |  |
|                          | Input Resistance  | $10M\Omega$ when used with $1M\Omega$ input |                          |  |
|                          | Input Capacitance | 17pF approx.                                | 17pF approx.             |  |
|                          | Maximum Input     | 500V CAT I, 300V CAT                        | II (DC+ peak AC)         |  |
|                          | Voltage           | Derating with frequency                     |                          |  |
| Position x 1             | Attenuation Ratio | 1:1                                         |                          |  |
|                          | Bandwidth         | DC ~ 6MHz                                   |                          |  |
|                          | Input Resistance  | $1M\Omega$ when used with $1M\Omega$ input  |                          |  |
|                          | Input Capacitance | 47pF approx.                                | 47pF approx.             |  |
|                          | Maximum Input     | 300V CAT I, 150V CAT II                     |                          |  |
|                          | Voltage           | (DC+ Peak AC)                               |                          |  |
|                          | · ·               | Derating with frequency                     |                          |  |
| Operating Cond.          | Temperature       | −10°C ~ 55°C                                |                          |  |
|                          | Relative Humidity | ≤85% @35°C                                  |                          |  |
| Safety Standard          | EN6010-1 CAT II   |                                             |                          |  |
| Applicable model & probe |                   | VDO-2072A / GTP-070A-4*                     |                          |  |
| Position x 10            | Attenuation Ratio | 10:1                                        |                          |  |
|                          | Bandwidth         | DC ~ 70MHz                                  |                          |  |
|                          | Input Resistance  | 10MΩ when used with 1                       | 1MΩ input                |  |
|                          | Input Capacitance | 10x: 28pF~32pF                              |                          |  |
|                          | Maximum Input     | <600V pk                                    |                          |  |
|                          | Voltage           |                                             |                          |  |
| Position x 1             | Attenuation Ratio | 1:1                                         |                          |  |
|                          | Bandwidth         | DC ~ 6MHz                                   |                          |  |
|                          | Input Resistance  | 1MΩ when used with 1                        | MΩ input                 |  |
|                          | Input Capacitance | 120pF~220pF                                 |                          |  |
|                          | Maximum Input     | <200V pk                                    |                          |  |
|                          | Voltage           | •                                           |                          |  |
| Operating Cond.          | Temperature       | −10°C ~ 55°C                                |                          |  |
| •                        | Relative Humidity | ≤85%                                        |                          |  |

Safety Standard

<sup>\*</sup> Note: Volcraft reserves the right to change the probe model type (GTP-070A-4, GTP-100A-4, GTP-150A-2) at anytime without notice for probe model types of similar specification.

### **Dimensions**

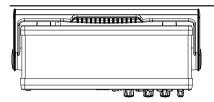

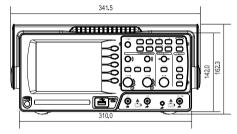

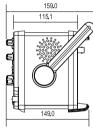

### 12. DISPOSAL

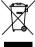

In order to preserve, protect and improve the quality of environment, protect human health and utilise natural resources prudently and rationally, the user should return unserviceable product to relevant facilities in accordance with statutory regulations.

The crossed-out wheeled bin indicates the product needs to be disposed separately and not as municipal waste.

### **D** Impressum

Diese Bedienungsanleitung ist eine Publikation von Voltcraft®, Lindenweg 15, D-92242 Hirschau,

Tel.-Nr. 0180/586 582 7 (www.voltcraft.de).

Alle Rechte einschließlich Übersetzung vorbehalten. Reproduktionen jeder Art, z. B. Fotokopie, Mikroverfilmung, oder die Erfassung in elektronischen Datenverarbeitungsanlagen, bedürfen der schriftlichen Genehmigung des Herausgebers.

Nachdruck, auch auszugsweise, verboten.

Diese Bedienungsanleitung entspricht dem technischen Stand bei Drucklegung. Änderung in Technik und Ausstattung vorbehalten.

© Copyright 2011 by Voltcraft®.

## (GB) Legal notice

These operating instructions are a publication by Voltcraft®, Lindenweg 15, D-92242 Hirschau/Germany,

Phone +49 180/586 582 7 (www.voltcraft.de).

All rights including translation reserved. Reproduction by any method, e.g. photocopy, microfilming, or the capture in electronic data processing systems require the prior written approval by the editor. Reprinting, also in part, is prohibited.

These operating instructions represent the technical status at the time of printing. Changes in technology and equipment reserved.

© Copyright 2011 by Voltcraft®.

### F Information légales

Ce mode d'emploi est une publication de la société Voltcraft®, Lindenweg 15, D-92242 Hirschau/Allemagne,

Tél. +49 180/586 582 7 (www.voltcraft.de).

Tous droits réservés, y compris de traduction. Toute reproduction, quelle qu'elle soit (p. ex. photocopie, microfilm, saisie dans des installations de traitement de données) nécessite une autorisation écrite de l'éditeur. Il est interdit de le réimprimer, même par extraits. Ce mode d'emploi correspond au niveau technique du moment de la mise sous presse. Sous réserve de modifications techniques et de l'équipement.

© Copyright 2011 par Voltcraft®.

### (NL) Colofon

Deze gebruiksaanwijzing is een publicatie van de firma Voltcraft®, Lindenweg 15, D-92242 Hirschau/Duitsland,

Tel. +49 180/586 582 7 (www.voltcraft.de).

Alle rechten, vertaling inbegrepen, voorbehouden. Reproducties van welke aard dan ook, bijvoorbeeld fotokopie, microverfilming of de registratie in elektronische gegevensverwerkingsapparatuur, vereisen de schriftelijke toestemming van de uitgever. Nadruk, ook van uittreksels, verboden.

Deze gebruiksaanwijzing voldoet aan de technische stand bij het in druk bezorgen. Wijziging van techniek en uitrusting voorbehouden.

© Copyright 2011 by Voltcraft®.

V3 0811 02-SB